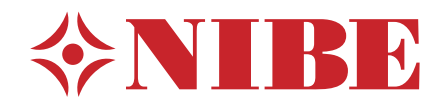

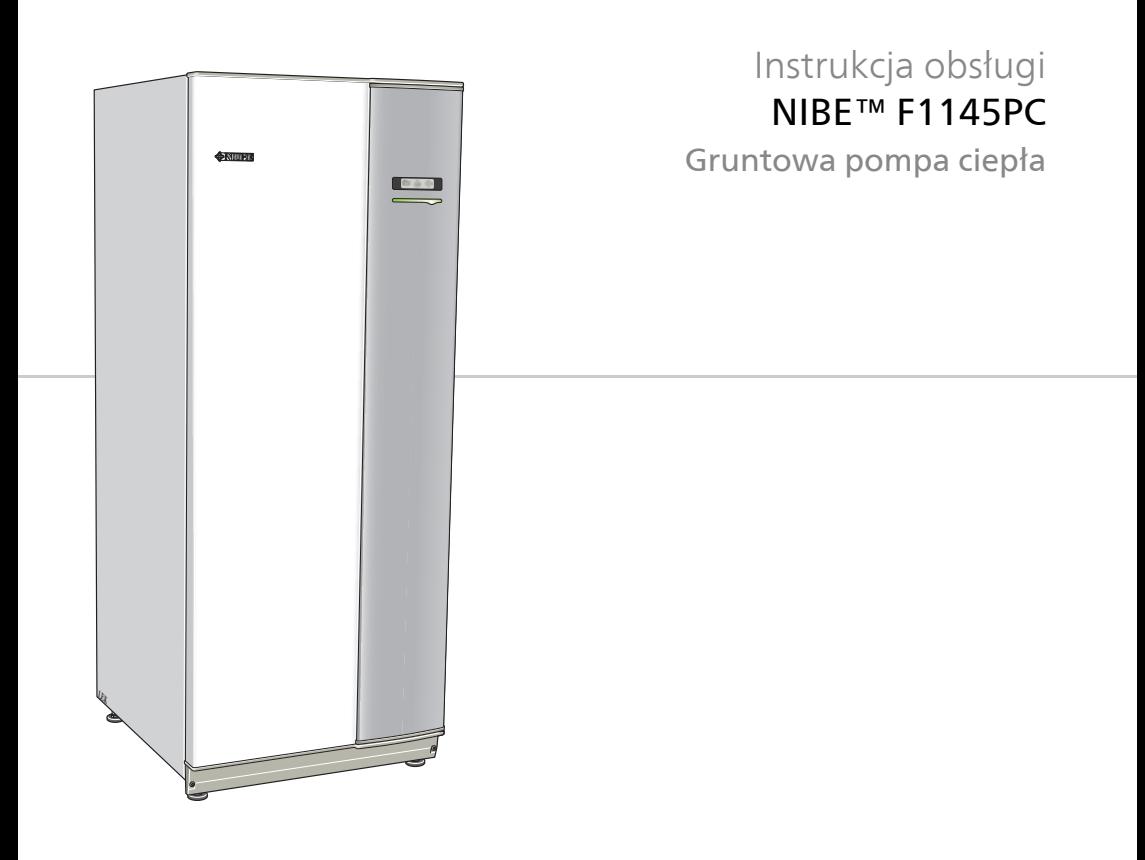

UHB PL 1607-3 231792

## **Instrukcja skrócona**

## **Nawigacja**

Przycisk Ok (potwierdź/wybierz)

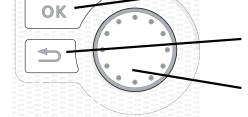

Przycisk Wstecz (wstecz/cofnij/wyjdź) Pokretło regulacji (przenieś/zwiększ/zmniejsz)

Szczegółowy opis funkcji przycisków można znaleźć na [stronie 14.](#page-13-0)

Poruszanie się po menu i wprowadzanie różnych ustawień zostało opisane na [stronie 18](#page-17-0).

## **Ustawianie temperatury pomieszczenia**

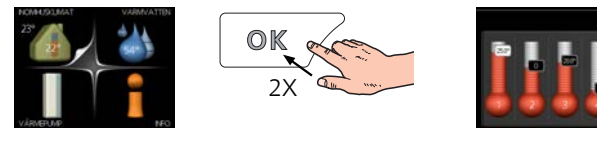

Tryb ustawiania temperatury pomieszczenia wybiera się, naciskając dwukrotnie przycisk OK z poziomu trybu startowego w menu głównym. Więcej informacji na temat ustawień zawiera strona [28](#page-27-0).

## **Zwiększ ilość ciepłej wody**

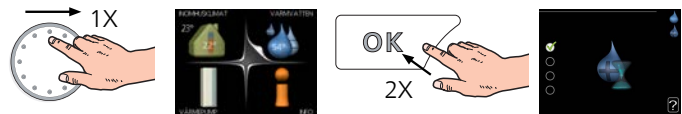

Aby tymczasowo zwiększyć ilość CWU (jeśli do F1145PC podłączono podgrzewacz CWU), najpierw należy przekręcić pokrętło regulacji, aby zaznaczyć menu 2, po czym dwukrotnie nacisnąć przycisk OK. Więcej informacji na temat ustawień podano na [stronie 49.](#page-48-0)

## **W razie zaburzeń komfortu cieplnego**

Jeśli wystąpi jakiekolwiek zaburzenie komfortu cieplnego, przed skontaktowaniem się z instalatorem można samodzielnie wykonać pewne czynności. Sprawdź na [stronie 76](#page-75-0) odpowiednie instrukcje.

# **Spis treści**

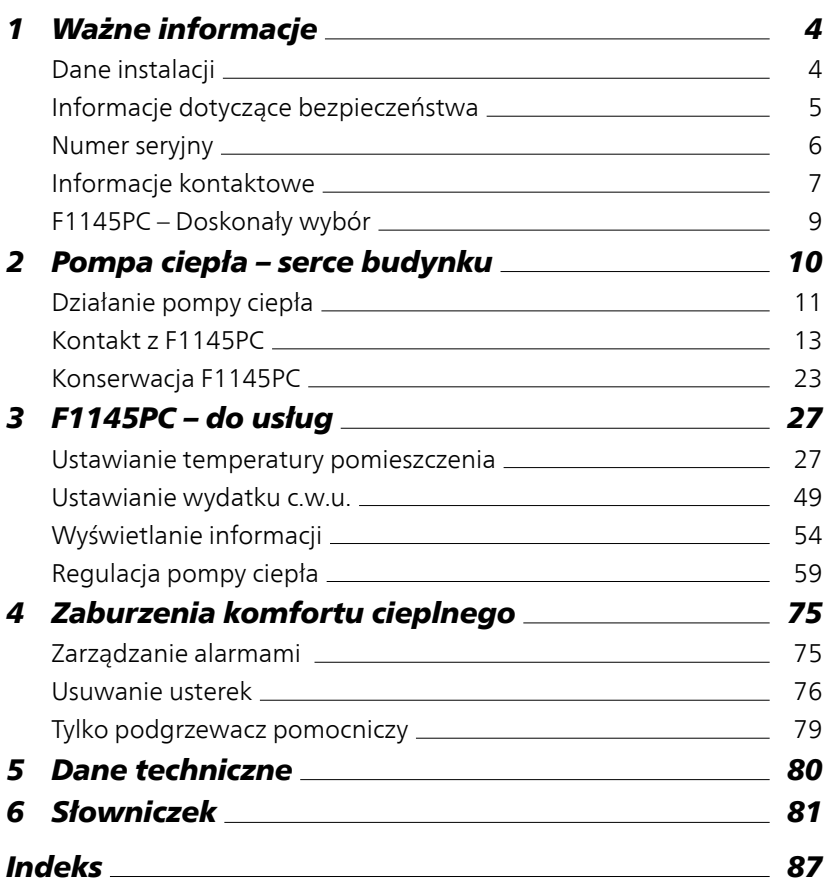

# <span id="page-3-0"></span>**1 Ważne informacje**

## <span id="page-3-1"></span>**Dane instalacji**

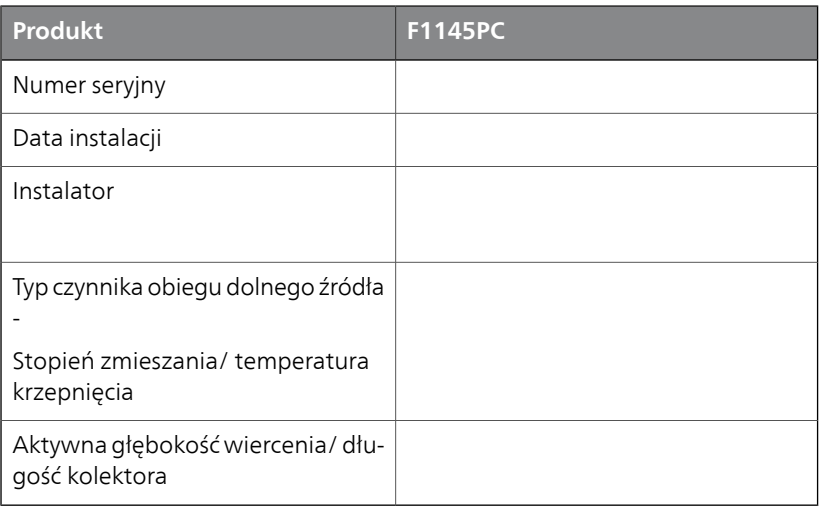

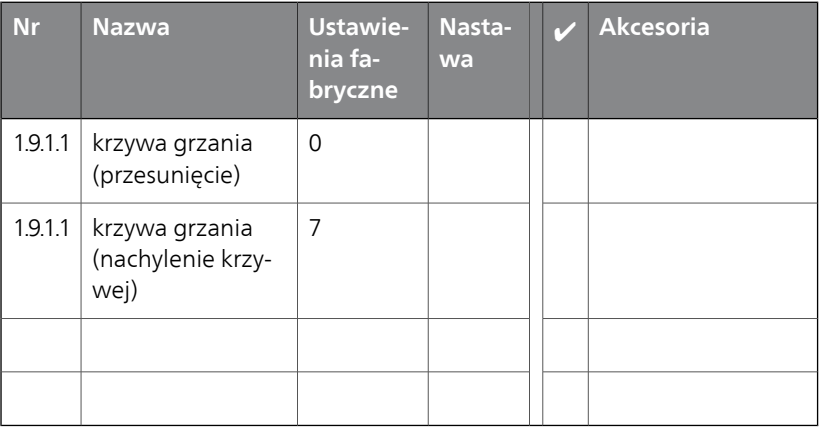

#### **Zawsze należy podawać numer seryjny**

Certyfikat potwierdzający wykonanie instalacji zgodnie z zaleceniami podanymi w instrukcji instalatora NIBE i obowiązującymi przepisami.

Data \_\_\_\_\_\_\_\_\_\_\_\_\_\_\_\_\_\_ Podpis \_\_\_\_\_\_\_\_\_\_\_\_\_\_\_\_\_\_\_\_\_\_\_\_\_

## <span id="page-4-0"></span>**Informacje dotyczące bezpieczeństwa**

Urządzenie może być obsługiwane przez dzieci powyżej 8 roku życia oraz osoby o ograniczonej sprawności fizycznej, sensorycznej lub umysłowej oraz nie mające doświadczenia i wiedzy na temat jego obsługi, jeśli będą nadzorowane lub zostały poinstruowane w zakresie bezpiecznego użycia oraz jeśli będą rozumiały niebezpieczeństwo związane z jego używaniem. Urządzenie nie powinno służyć jako zabawka dla dzieci. Czynności związane z czyszczeniem i podstawową konserwacją urządzenia nie powinny być wykonywane przez dzieci bez nadzoru.

Prawa do wprowadzania zmian konstrukcyjnych są zastrzeżone.

©NIBE 2016.

#### **WAŻNE!**

Nie wolno uruchamiać pompy ciepła, jeśli istnieje ryzyko, że woda w systemie zamarzła.

#### **WAŻNE!**

Jeśli kabel zasilający jest uszkodzony, może zostać wymieniony tylko przez NIBE, jej serwisanta lub inną wykwalifikowaną osobę, aby uniknąć niebezpieczeństwa i uszkodzenia.

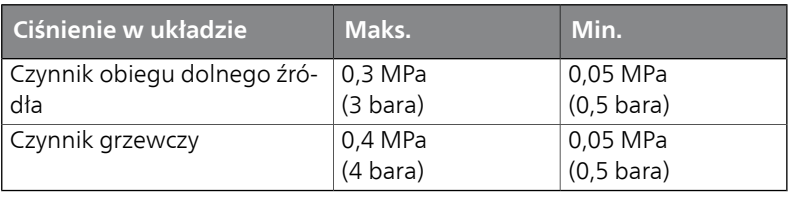

## **Symbole**

#### **WAŻNE!**

Ten symbol informuje o zagrożeniu dla urządzenia lub osoby.

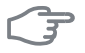

#### **UWAGA!**

Ten symbol wskazuje ważne informacje, na co należy zwracać uwagę podczas obsługi instalacji.

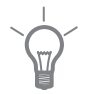

#### **PORADA!**

Ten symbol oznacza wskazówki ułatwiające obsługę produktu.

## **Oznaczenie**

<span id="page-5-0"></span>Znak CE jest potwierdzeniem, że firma NIBE zadbała o zgodność produktu ze wszystkimi obowiązującymi go przepisami określonych dyrektyw UE. Znak CE jest wymagany dla większości produktów sprzedawanych w UE, bez względu na miejsce ich wytwarzania.

## **Numer seryjny**

Numer seryjny znajduje się w prawej dolnej części przedniej pokrywy oraz w menu informacyjnym (menu 3.1).

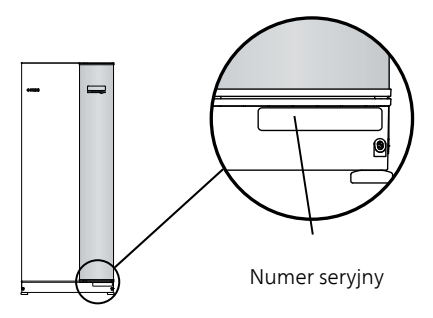

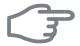

#### **UWAGA!**

Kontaktując się z instalatorem, zawsze należy podawać numer seryjny produktu (14 cyfr).

## <span id="page-6-0"></span>**Informacje kontaktowe**

**AT KNV Energietechnik GmbH**, Gahberggasse 11, 4861 Schörfling

Tel: +43 (0)7662 8963-0 Fax: +43 (0)7662 8963-44 E-mail: mail@knv.at www.knv.at

**NIBE Wärmetechnik c/o ait Schweiz AG**, Industriepark, CH-6246 Alti-**CH** shofen

Tel: (52) 647 00 30 Fax: (52) 647 00 31 E-mail: info@nibe.ch www.nibe.ch

**Druzstevni zavody Drazice s.r.o**, Drazice 69, CZ - 294 71 Benatky nad **CZ** Jizerou

Tel: +420 326 373 801 Fax: +420 326 373 803 E-mail: nibe@nibe.cz www.nibe.cz

**DE NIBE Systemtechnik GmbH**, Am Reiherpfahl 3, 29223 Celle

Tel: 05141/7546-0 Fax: 05141/7546-99 E-mail: info@nibe.de www.nibe.de

**Vølund Varmeteknik A/S**, Member of the Nibe Group, Brogårdsvej 7, **DK** 6920 Videbæk

Tel: 97 17 20 33 Fax: 97 17 29 33 E-mail: info@volundvt.dk www.volundvt.dk

**FI NIBE Energy Systems OY**, Juurakkotie 3, 01510 Vantaa

Puh: 09-274 697 0 Fax: 09-274 697 40 E-mail: info@nibe.fi www.nibe.fi

**NIBE Energy Systems France Sarl,** Zone industrielle RD 28, Rue du Pou **FR** du Ciel, 01600 Reyrieux

Tel : 04 74 00 92 92 Fax : 04 74 00 42 00 E-mail: info@nibe.fr www.nibe.fr

**NIBE Energy Systems Ltd**, 3C Broom Business Park, Bridge Way, Che-**GB** sterfield S41 9QG

Tel: 0845 095 1200 Fax: 0845 095 1201 E-mail: info@nibe.co.uk www.nibe.co.uk

**NL NIBE Energietechniek B.V.**, Postbus 634, NL 4900 AP Oosterhout Tel: 0168 477722 Fax: 0168 476998 E-mail: info@nibenl.nl www.ni-

benl.nl

**ABK AS**, Brobekkveien 80, 0582 Oslo, Postadresse: Postboks 64 Volle-**NO** bekk, 0516 Oslo

Tel. sentralbord: +47 23 17 05 20 E-mail: post@abkklima.no www.nibeenergysystems.no

- **PL NIBE-BIAWAR Sp. z o. o.** Aleja Jana Pawła II 57, 15-703 BIAŁYSTOK Tel: 085 662 84 90 Fax: 085 662 84 14 E-mail: sekretariat@biawar.com.pl www.biawar.com.pl
- **RU © "EVAN"** 17, per. Boynovskiy, Nizhny Novgorod

Tel./fax +7 831 419 57 06 E-mail: info@evan.ru www.nibe-evan.ru

**SE NIBE AB Sweden**, Box 14, Hannabadsvägen 5, SE-285 21 Markaryd

Tel: +46-(0)433-73 000 Fax: +46-(0)433-73 190 E-mail: info@nibe.se www.nibe.se

W przypadku krajów nie wymienionych na tej liście, należy kontaktować się z Nibe Sweden lub odwiedzić witrynę www.nibe.eu, aby uzyskać dodatkowe informacje.

## <span id="page-8-0"></span>**F1145PC – Doskonały wybór**

F1145PC jest przedstawicielem nowej generacji pomp ciepła, wprowadzonych w celu zapewnienia ekonomicznego i ekologicznego ogrzewania i/lub chłodzenia budynku. Produkcja ciepła jest bezpieczna i oszczędna dzięki zintegrowanej grzałce zanurzeniowej, pompom obiegowym i układowi sterowania.

Pompę ciepła można podłączyć do opcjonalnego niskotemperaturowego systemu grzewczego, np. grzejników, klimakonwektorów lub ogrzewania podłogowego. Urządzenie jest również przygotowane do podłączenia do szeregu różnych produktów i akcesoriów, np. dodatkowego ogrzewacza c.w.u., modułu wentylacyjnego, basenu i systemów grzewczych o różnych temperaturach zasilania.

Pompę ciepła można podłączyć do opcjonalnego niskotemperaturowego systemu grzewczego, np. grzejników, klimakonwektorów lub ogrzewania podłogowego. Urządzenie jest również przygotowane do podłączenia do szeregu różnych produktów i akcesoriów, np. ogrzewacza c.w.u., modułu wentylacyjnego, basenu i systemów grzewczych o różnych temperaturach zasilania.

Grzałka zanurzeniowa 7 kW może zostać włączona automatycznie w razie zaistnienia nieprzewidzianej sytuacji lub w trybie awaryjnym (ustawienie fabryczne 6 kW).

F1145PC jest wyposażony w sterownik zapewniający wysoki komfort, oszczędność i bezpieczną obsługę. Przejrzyste informacje o stanie, czasie pracy i wszystkich temperaturach w pompie ciepła są wyświetlane na dużym i czytelnym ekranie. Dzięki temu nie trzeba stosować np. zewnętrznych termometrów.

## **Wyjątkowe cechy pompy ciepła F1145PC:**

#### ■ *Programowanie temperatury pokojowej i produkcji c.w.u. (wyposażenie dodatkowe)*

Produkcję ogrzewania i c.w.u., a w niektórych przypadkach również chłodzenie i wentylację, można zaprogramować na każdy dzień tygodnia lub dłuższy okres (urlop).

#### ■ *Wyświetlacz z instrukcjami dla użytkownika*

Pompa ciepła posiada duży wyświetlacz z łatwym w obsłudze menu, które ułatwia ustawianie komfortowej temperatury.

#### ■ *Proste usuwanie usterek*

W razie usterki, wyświetlacz pompy ciepła informuje, co się stało i co należy zrobić.

# <span id="page-9-0"></span>**2 Pompa ciepła – serce budynku**

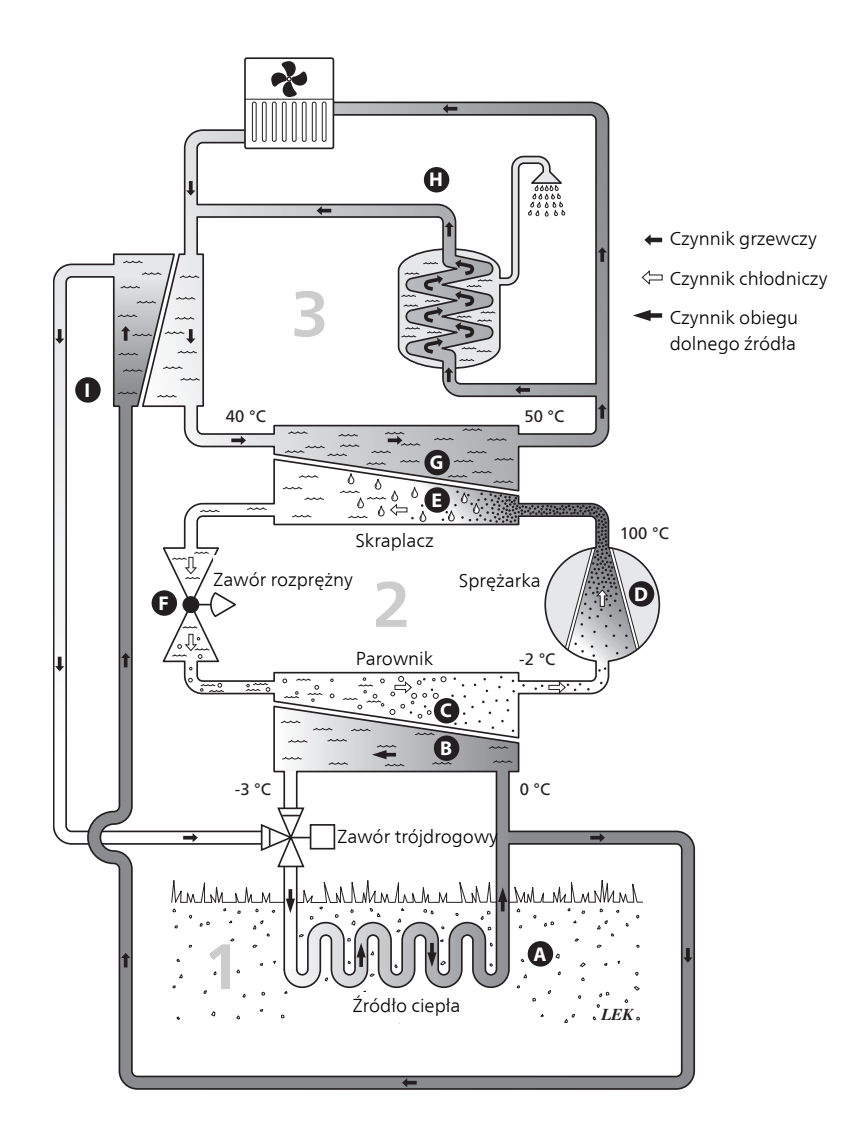

Podane temperatury są przykładowe i mogą się różnić w poszczególnych instalacjach i porach roku.

## <span id="page-10-0"></span>**Działanie pompy ciepła**

Pompa ciepła potrafi wykorzystywać energię słoneczną zgromadzoną w skałach, gruncie lub wodzie na potrzeby ogrzewania budynku. Konwersja energii zgromadzonej w naturze do ogrzewania budynku następuje w trzech różnych obiegach.W obiegu czynnika dolnego źródła, (1) , darmowa energia cieplna jest pozyskiwana z otoczenia i transportowana do pompy ciepła. W obiegu czynnika chłodniczego, (2) , pompa ciepła zwiększa temperaturę pozyskanego ciepła. W obiegu czynnika grzewczego, (3) , ciepło jest rozprowadzane po budynku.

Podane niżej temperatury są przykładowe i mogą się różnić w poszczególnych instalacjach i porach roku.

#### **Obieg czynnika dolnego źródła**

- W przewodach kolektora, między pompą ciepła i źródłem ciepła (skałą/ **A** gruntem/ wodą) krąży niezamarzająca ciecz - czynnik obiegu dolnego źródła. Pozyskuje on energię ze źródła ciepła, która powoduje wzrost jego temperatury o kilka stopni, od około –3°C do około 0 °C.
- Następnie kolektor kieruje czynnik obiegu dolnego źródła do parownika pompy ciepła. Tutaj czynnik oddaje energię cieplną i jego temperatura spada o kilka stopni. Czynnik powraca do źródła ciepła, aby ponownie pozyskać energię. **B**

#### **Obieg czynnika chłodniczego**

- Czynnik chłodniczy ciecz, która krąży w obiegu zamkniętym w pompie ciepła - również przepływa przez parownik. Czynnik chłodniczy ma bardzo niską temperaturę wrzenia. W parowniku czynnik chłodniczy odbiera energię cieplną od czynnika obiegu dolnego źródła i zaczyna wrzeć. **C**
- Gaz powstający podczas wrzenia jest kierowany do zasilanej elektrycznie sprężarki. W wyniku sprężania gazu rośnie ciśnienie oraz znacznie wzrasta jego temperatura, od ok. 5 °C do ok. 100°C. **D**
- Ze sprężarki gaz jest wtłaczany do wymiennika ciepła (skraplacza), gdzie oddaje energię cieplną do systemu grzewczego budynku, po czym ulega schłodzeniu i skrapla się. **E**
- Ponieważ ciśnienie jest nadal wysokie, czynnik chłodniczy zostaje przetłoczony przez zawór rozprężny, gdzie dochodzi do spadku ciśnienia, aby czynnik chłodniczy powrócił do temperatury pierwotnej. Czynnik chłodniczy zakończył pełny cykl, ponownie jest kierowany do parownika i cały proces powtarza się. **F**

#### **Obieg czynnika grzewczego**

- Energia cieplna oddawana przez czynnik chłodniczy w skraplaczu jest po-**G** zyskiwana przez człon kotła pompy ciepła.
- Czynnik grzewczy krąży w obiegu zamkniętym i przenosi energię cieplną podgrzanej wody do zasobnika c.w.u. i grzejników/ ogrzewania podłogowego budynku. **H**

#### **Chłodzenie pasywne**

Czynnik obiegu dolnego źródła może także przepływać przez zawór mieszający do wymiennika ciepła. Tam schładza wodę systemu grzewczego, zapewniając komfortowe chłodzenie w cieplejszych porach roku. **I**

## <span id="page-12-0"></span>**Kontakt z F1145PC**

## **Podawane informacje**

Kiedy drzwi pompy ciepła są zamknięte, informacje można sprawdzać w okienku informacyjnym i dzięki kontrolce stanu.

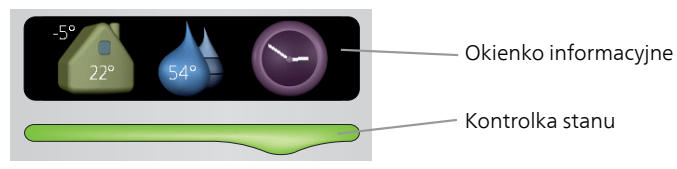

## *Okienko informacyjne*

Okienko informacyjne pokazuje część wyświetlacza (ukrytego za drzwiami pompy ciepła). Okienko informacyjne może zawierać różnego typu informacje, np. temperatury, zegar itp.

Użytkownik decyduje, co ma być wyświetlane w okienku informacyjnym. Własny zestaw informacji wprowadza się za pomocą wyświetlacza. Informacje zostaną przypisane do okienka informacyjnego i znikną po otwarciu drzwi pompy ciepła.

Instrukcje konfiguracji okienka informacyjnego podano na [stronie 68.](#page-67-0)

#### *Kontrolka stanu*

Kontrolka stanu informuje o stanie pompy ciepła: stałe zielone światło oznacza normalną pracę, stałe żółte światło włącza się w trybie awaryjnym, a stałe czerwone światło informuje o aktywnym alarmie.

Zarządzanie alarmami opisano na [stronie 75.](#page-74-1)

## <span id="page-13-0"></span>**Wyświetlacz**

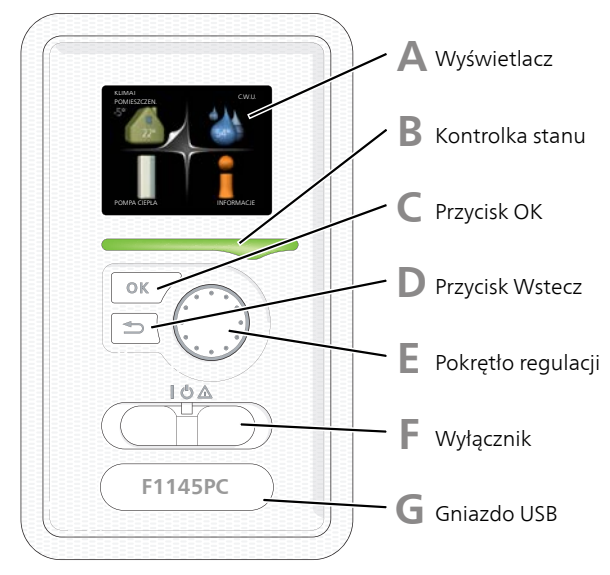

Za drzwiami pompy ciepła znajduje się wyświetlacz, który służy do komunikacji z F1145PC. Tutaj można:

- włączyć, wyłączyć lub ustawić pompę ciepła w trybie awaryjnym.
- ustawiać temperaturę pomieszczenia i ciepłej wody, a także regulować pompę ciepła odpowiednio do potrzeb
- odczytać informacje o ustawieniach, stanie i zdarzeniach.
- przeglądać różne typy alarmów oraz instrukcję działań naprawczych.

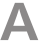

#### *Wyświetlacz*

Na wyświetlaczu pojawiają się instrukcje, ustawienia i informacje obsługowe. Czytelny wyświetlacz i system sterowania ułatwiają poruszanie się po różnych menu i opcjach, ustawianie temperatury oraz uzyskiwanie potrzebnych informacji.

## **B**

### *Kontrolka stanu*

Kontrolka stanu informuje o stanie pompy ciepła. Kontrolka:

- świeci na zielono podczas normalnej pracy
- świeci na żółto w trybie awaryjnym
- świeci na czerwono, jeśli wystąpił alarm

#### *Przycisk OK* **C**

Przycisk OK służy do:

■ potwierdzenia wyboru podmenu/ opcji/ wartości zadanych/ strony w kreatorze rozruchu.

### *Przycisk Wstecz*

Przycisk Wstecz służy do:

- cofania się do poprzedniego menu
- zmiany niezatwierdzonych ustawień

### *Pokrętło regulacji*

**D**

**E**

**F**

Pokrętłem regulacji można kręcić w prawo i w lewo. Można:

- przewijać menu i opcje
- zwiększać i zmniejszać wartości
- zmieniać strony w wielostronicowych instrukcjach (np. tekście pomocy i informacjach serwisowych)

## *Przełącznik*

Przełącznik oferuje trzy położenia:

- Włączony (I)
- Czuwanie  $\omega$
- Tryb awaryjny ( $\Delta$ )

Trybu awaryjnego należy używać tylko w razie usterki pompy ciepła. W tym trybie wyłącza się sprężarka, a uruchamia się podgrzewacz pomocniczy. Wyświetlacz pompy ciepła jest wygaszony, a kontrolka stanu świeci na żółto.

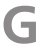

#### *Gniazdo USB*

Gniazdo USB jest ukryte pod plastikową tabliczką z nazwą produktu.

Gniazdo USB służy do aktualizacji oprogramowania.

Odwiedź stronę www.nibeuplink.com i kliknij zakładkę "Oprogramowanie", aby pobrać najnowsze oprogramowanie dla posiadanej instalacji.

## **System menu**

Kiedy zostaną otwarte drzwi pompy ciepła, na wyświetlaczu pojawią się cztery menu główne systemu sterowania, a także kilka podstawowych informacji.

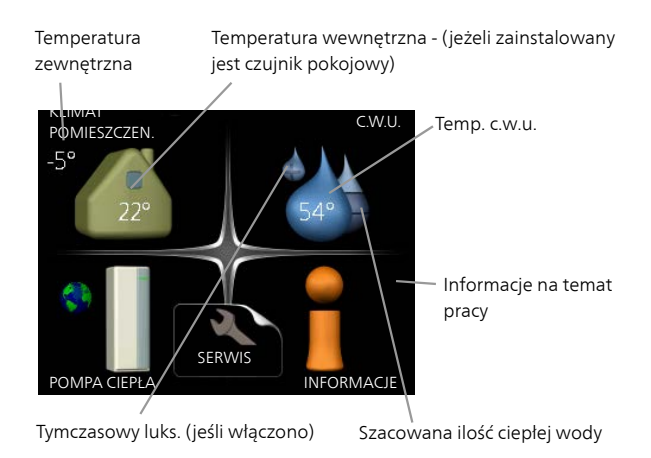

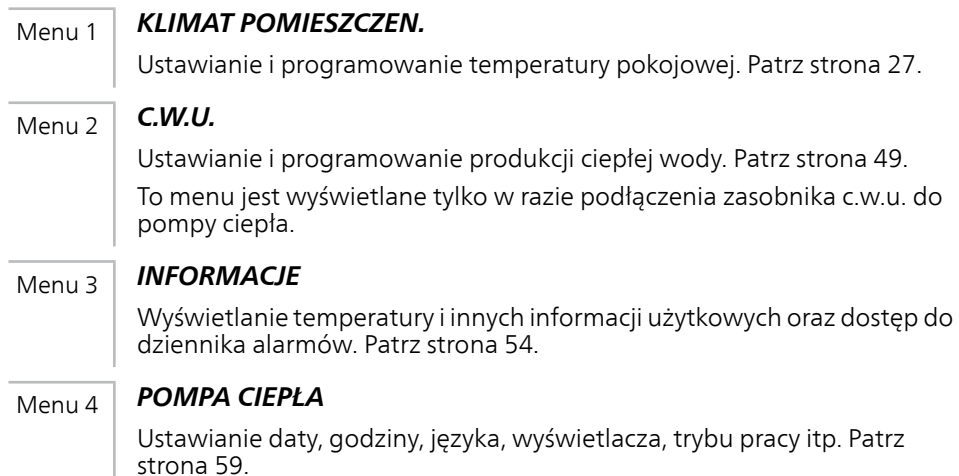

## *Symbole na wyświetlaczu*

Podczas pracy urządzenia, na wyświetlaczu mogą pojawić się następujące symbole.

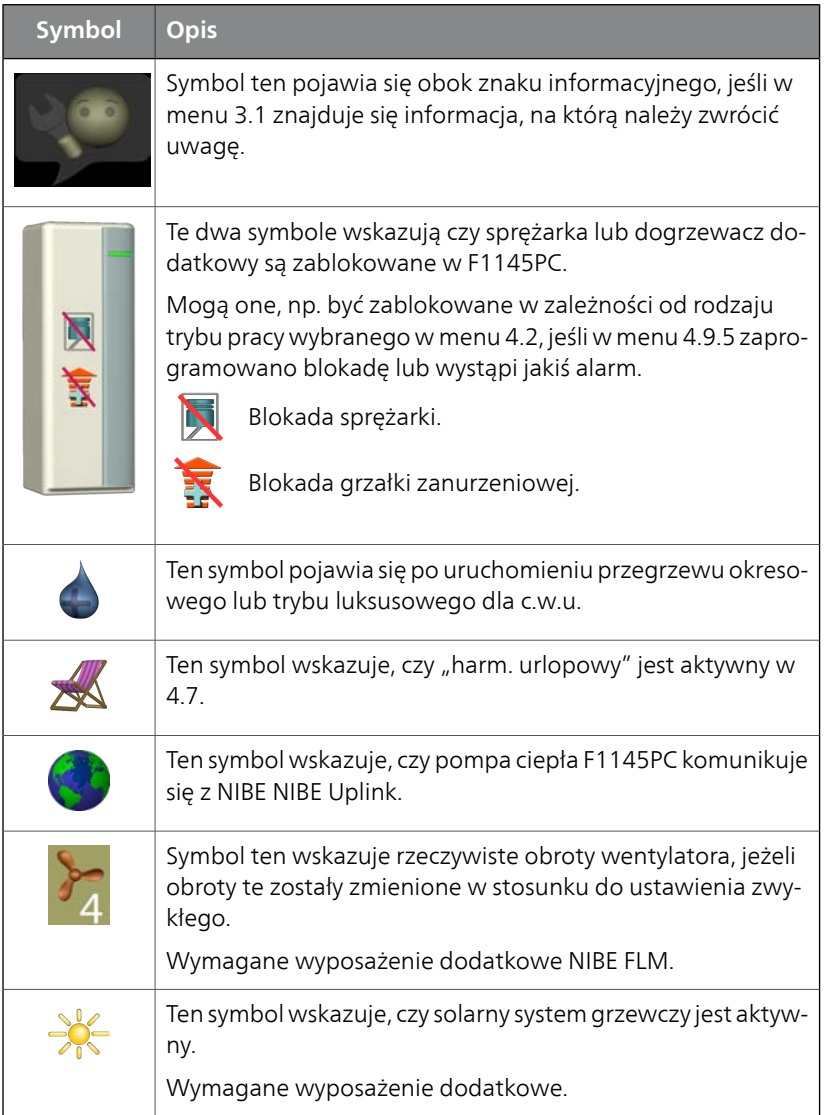

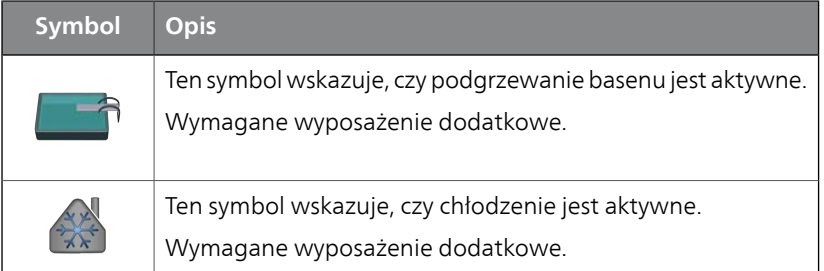

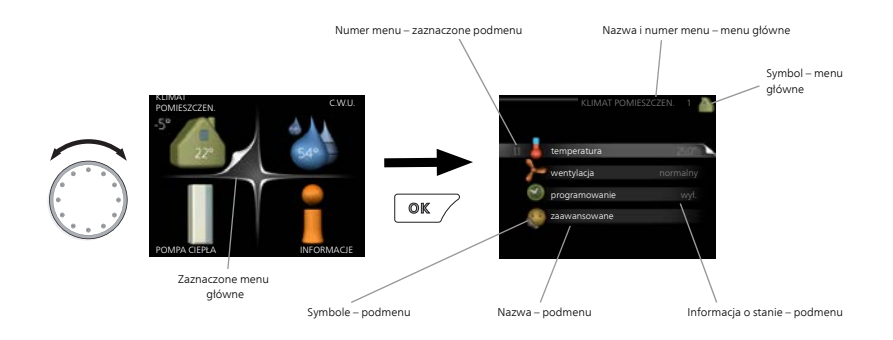

#### <span id="page-17-0"></span>*Praca*

Aby przesuwać kursor, należy kręcić pokrętłem w lewo lub w prawo. Zaznaczona pozycja jest biała i/lub ma wyróżnioną zakładkę.

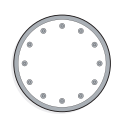

#### *Wybór menu*

Aby wejść do systemu menu, wybierz menu główne, zaznaczając je i naciskając przycisk OK. Pojawi się nowe okno zawierające podmenu.

Wybierz jedno z podmenu, zaznaczając je i naciskając przycisk OK.

## *Wybór opcji*

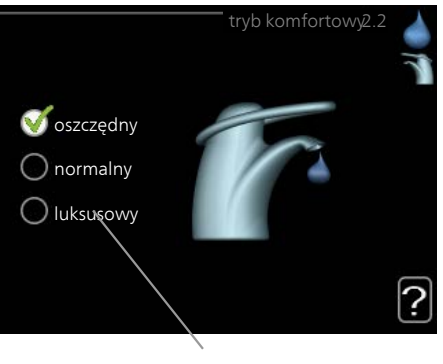

Opcja

Aktualnie wybrana opcja w menu opcji jest zaznaczona zielonym haczykiem.

Aby wybrać inną opcję:

- 1. Zaznacz żądaną opcję. Jedna z opcji jest wstępnie zaznaczona (biała).
- 2. Naciśnij przycisk OK, aby potwierdzić wybraną opcję. Obok wybranej opcji pojawi się zielony haczyk.

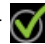

#### *Ustawianie wartości*

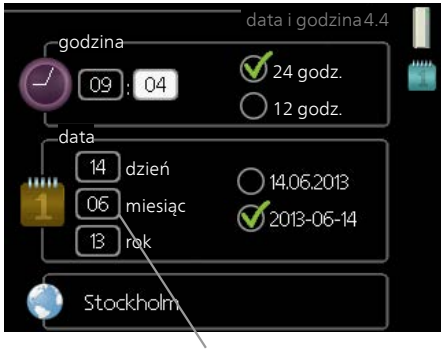

Zmieniane wartości

Aby ustawić wartość:

- 1. Zaznacz wartość, którą chcesz ustawić, używając pokrętła.
- 2. Naciśnij przycisk OK. Tło wartości zrobi się zielone, co oznacza wejście do trybu ustawień.
- 3. Kręć pokrętłem w prawo, aby zwiększyć, lub w lewo, aby zmniejszyć wartość.
- 4. Aby potwierdzić ustawioną wartość należy nacisnąć przycisk OK.  $04$ Aby zmienić i przywrócić pierwotną wartość, należy nacisnąć przycisk Wstecz.

01 01

*Używanie klawiatury wirtualnej*

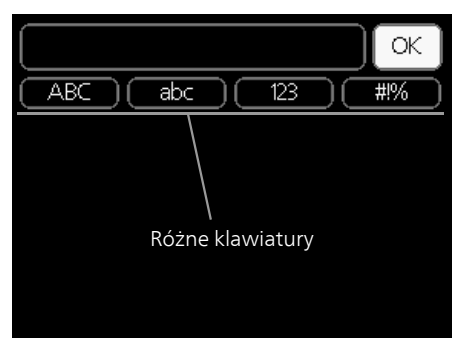

W niektórych menu, gdzie może być wymagane wprowadzanie tekstu, występuje klawiatura wirtualna.

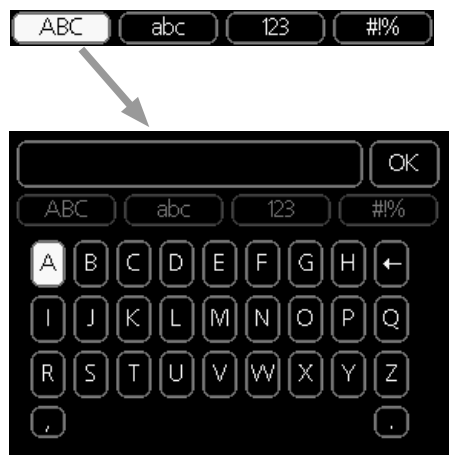

W zależności od menu, można uzyskać dostęp do różnych zestawów znaków, które ustawia się pokrętłem. Aby zmienić tabelę znaków, należy nacisnąć przycisk Wstecz. Jeśli dane menu oferuje tylko jeden zestaw znaków, klawiatura zostanie wyświetlona automatycznie.

Po zakończeniu pisania należy zaznaczyć "OK" i nacisnąć przycisk OK.

### *Przewijanie okien*

Menu może zawierać kilka okien. Kręć pokrętłem, aby je przewijać.

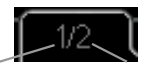

Bieżące okno menu

Liczba okien w menu

#### **Przewijanie okien w kreatorze rozruchu**

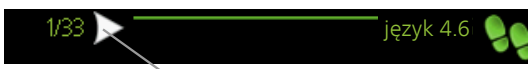

Strzałki do poruszania się w oknie kreatora rozruchu

- 1. Pokrętło regulacji należy obracać, aż zostanie zaznaczona jedna ze strzałek w lewym górnym rogu (przy numerze strony).
- 2. Następnie, aby przejść do następnego kroku w kreatorze rozruchu należy nacisnąć przycisk OK.

#### *Menu Pomoc*

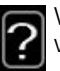

Wiele menu zawiera symbol, który informuje o dostępności dodatko- $\mathbf{P}$  wej pomocy.

Aby wyświetlić tekst pomocy:

- 1. Użyj pokrętła do zaznaczenia symbolu pomocy.
- 2. Naciśnij przycisk OK.

Tekst pomocy zawiera często kilka okien, które można przewijać za pomocą pokrętła.

## <span id="page-22-0"></span>**Konserwacja F1145PC**

## **Przeglądy okresowe**

Zasadniczo pompa ciepła jest bezobsługowa i wymaga minimalnej obsługi po rozruchu. Z drugiej strony zaleca się regularne sprawdzanie instalacji.

W razie nietypowego zachowania, na ekranie są wyświetlane komunikaty usterek w formie różnych komunikatów alarmowych. Patrz zarządzanie alarmami na [stronie 75](#page-74-1).

#### *Naczynie wzbiorcze*

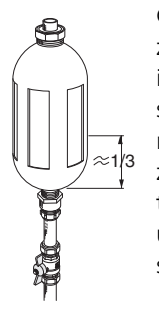

Czynnik obiegu dolnego źródła, który pozyskuje ciepło z gruntu, zazwyczaj nie ulega zużyciu, krążąc w obiegu. W większości instalacji występuje naczynie wzbiorcze, w którym można sprawdzić, czy w układzie jest dostateczna ilość czynnika. W razie kłopotów ze znalezieniem naczynia wzbiorczego należy zapytać instalatora. Poziom może się różnić w zależności od 1/3 temperatury czynnika. Jeśli poziom wynosi poniżej 1/3, należy uzupełnić czynnik.W sprawie uzupełniania należy skontaktować *LEK LEK* się z instalatorem.

#### *Naczynie przeponowe*

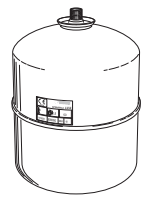

Czynnik obiegu dolnego źródła, który pozyskuje ciepło z gruntu, zazwyczaj nie ulega zużyciu, krążąc w obiegu. W niektórych instalacjach występuje naczynie przeponowe zamiast naczynia wzbiorczego (na przykład, kiedy pompa ciepła nie znajduje się w najwyższym punkcie obiegu dolnego źródła), gdzie można sprawdzić ciśnienie w układzie. W razie kłopotów ze znalezieniem naczynia przeponowego należy zapytać instalatora. Ciśnienie może się różnić w zależności od temperatury czynnika. Ciśnienie nie powinno spaść poniżej 0,5 bara. W sprawie uzupełniania należy skontaktować się z instalatorem.

### *Zawór bezpieczeństwa*

Jeśli w systemie grzewczym jest zasobnik c.w.u., on również posiada zawór bezpieczeństwa, który co pewien czas upuszcza wodę po korzystaniu z ciepłej wody. Dzieje się tak, ponieważ zimna woda, która wpływa do zasobnika c.w.u. w miejsce ciepłej wody, rozszerza się po podgrzaniu, powodując wzrost ciśnienia i otwarcie zaworu bezpieczeństwa. Dlatego wylot rury przelewowej zaworu bezpieczeństwa nigdy nie powinien być zablokowany.

Działanie zaworu bezpieczeństwa należy regularnie sprawdzać. Na rurociągu doprowadzającym zimną wodę do podgrzewacza CWU znajduje się zawór bezpieczeństwa. Kontrolę przeprowadza się następująco:

- 1. Otwórz zawór, ostrożnie kręcąc pokrętłem w lewo.
- 2. Sprawdź, czy przez zawór przepływa woda.
- 3. Zamknij zawór, puszczając go. Jeśli puszczony zawór nie zamknie się automatycznie, obróć go lekko w lewo.

### **Wskazówki dotyczące oszczędzania**

Instalacja pompy ciepła przygotowuje ciepło i/lub ciepłą wodę. Odbywa się to poprzez wprowadzone ustawienia sterowania.

Czynniki mające wpływ na zużycie energii to np. temperatura pomieszczenia, zużycie ciepłej wody, stopień izolacji budynku oraz występowanie dużych powierzchni okiennych. Ważnym czynnikiem jest także umiejscowienie budynku, tj. narażenie na wiatr.

Pamiętaj:

- Całkowicie otwórz zawory termostatyczne (oprócz pomieszczeń, w których z różnych przyczyn powinno być chłodniej, np. sypialni). Termostaty spowalniają przepływ w systemie grzewczym, co pompa ciepła usiłuje wyrównać zwiększoną temperaturą. Pracuje wtedy intensywniej i zużywa więcej energii elektrycznej.
- Można obniżyć temperaturę na czas pobytu poza domem, programując "harm. urlopowy" w menu 4.7. Sprawdź na stronie [69](#page-68-0), która zawiera odpowiednie instrukcje.
- Jeśli włączysz "Oszczędzanie c.w.u.", zostanie zużyte mniej energii.

#### *Pobór mocy*

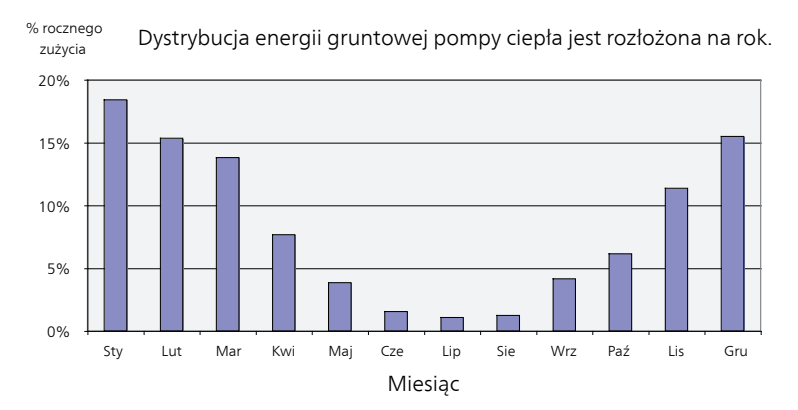

Wykres przedstawia zużycie energii tylko podczas ogrzewania. W cieplejszych okresach roku zużycie energii podczas chłodzenia może nieco wzrosnąć.

Zwiększenie temperatury pomieszczenia o jeden stopień zwiększa zużycie energii o ok. 5%.

#### **Domowe zużycie energii elektrycznej**

Dawniej obliczano, że przeciętne gospodarstwo domowe używa około 5000 kWh energii elektrycznej rocznie. Obecnie jest to zazwyczaj 6000- 12000 kWh rocznie.

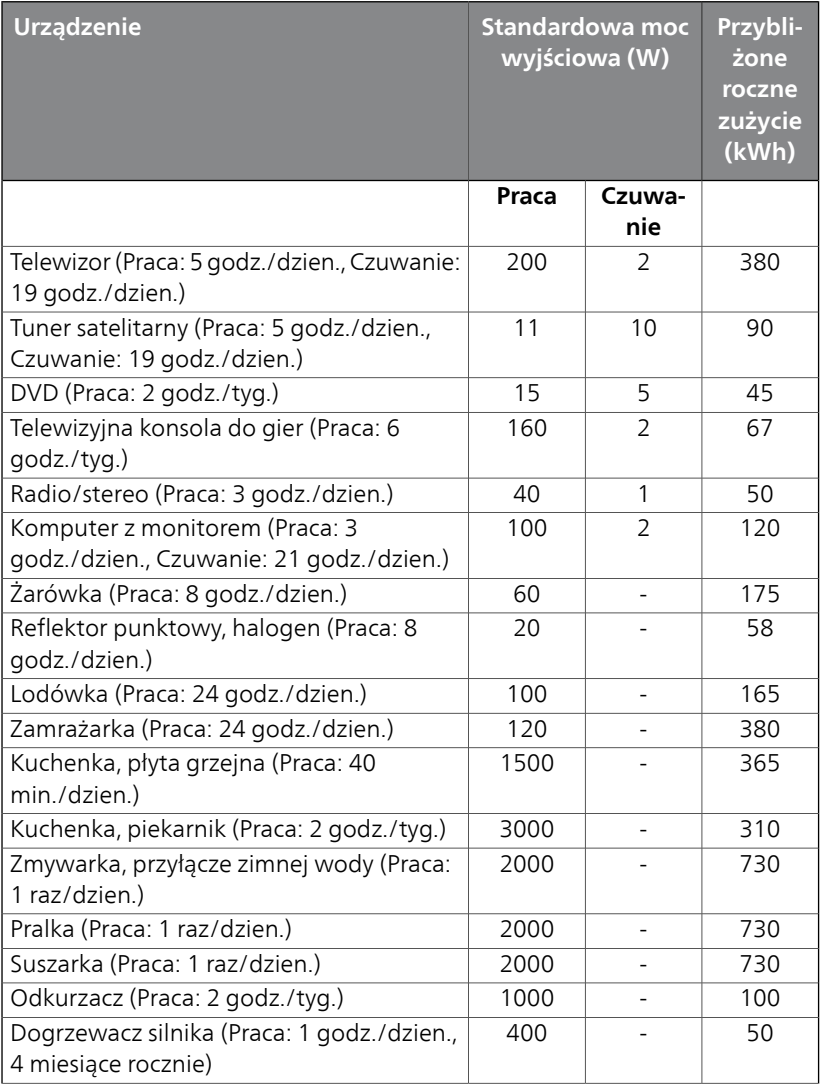

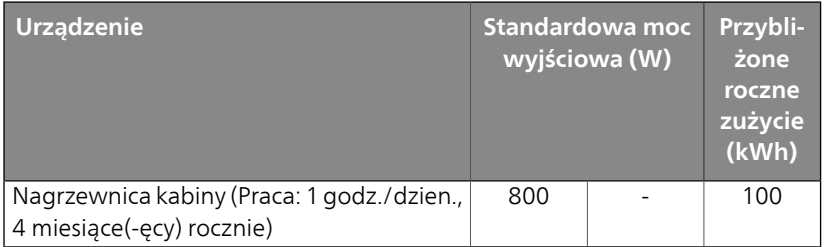

Podane wartości są przykładowe.

Przykład: Rodzina z 2 dzieci mieszka w domu, w którym jest 1 telewizor płaskoekranowy, 1 tuner satelitarny, 1 odtwarzacz DVD, 1 telewizyjna konsola do gier, 2 komputery, 3 zestawy stereo, 2 żarówki w toalecie, 2 żarówki w łazience, 4 żarówki w kuchni, 3 żarówki na zewnątrz, pralka, suszarka, lodówka, zamrażarka, kuchenka, odkurzacz, dogrzewacz silnika = 6240 kWh energii elektrycznej rocznie

#### **Licznik energii**

Należy regularnie, najlepiej raz w miesiącu sprawdzać licznik energii budynku, aby dostrzec ewentualne zmiany w poborze mocy.

Nowe budynki mają zwykle dwa liczniki energii - należy wyliczyć różnicę aby obliczyć domowe zużycie energii.

#### **Nowe budynki**

Nowe budynki przechodzą proces schnięcia przez rok. W tym czasie budynek zużywa znacznie więcej energii, niż później. Po 1-2 latach należy ponownie wyregulować krzywą grzania oraz jej przesunięcie i zawory termostatyczne w budynku, ponieważ system grzewczy wymaga zasadniczo niższej temperatury po zakończeniu okresu schnięcia budynku.

# <span id="page-26-0"></span>**3 F1145PC – do usług**

## <span id="page-26-2"></span><span id="page-26-1"></span>**Ustawianie temperatury pomieszczenia**

## **Przegląd**

#### *Podmenu*

W menu KLIMAT POMIESZCZEN. znajduje się kilka podmenu. Informacje o stanie danego menu wyświetlane są na prawo od menu.

temperatura Ustawianie temperatury dla systemu grzewczego. Informacja o stanie podaje wartości zadane dla systemu grzewczego.

wentylacja Ustawianie prędkości wentylatora. Informacja o stanie podaje wybrane ustawienie. To menu jest

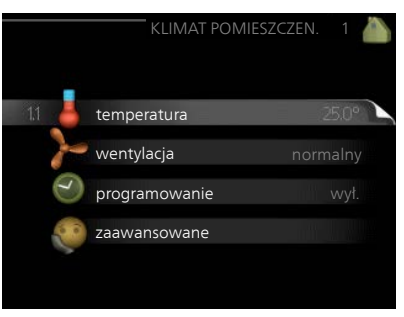

wyświetlane tylko w razie podłączenia modułu wentylacyjnego (wyposażenie dodatkowe).

programowanie Programowanie ogrzewania, chłodzenia i wentylacji. Informacja o stanie "nastawa" jest wyświetlana, jeśli ustawisz harmonogram, ale nie jest aktywna, "harm. urlopowy" jest wyświetlana, jeśli harmonogram urlopowy jest aktywny w tym samym czasie, co harmonogram (funkcja urlopowa ma priorytet), "aktywny" jest wyświetlana, jeśli dowolna część harmonogramu jest aktywna, w przeciwnym razie jest wyświetlana " wył.".

zaawansowane Ustawianie krzywej grzania, regulacja za pomocą styku zewnętrznego, minimalnej wartości temperatury zasilania, czujnika pokojowego, funkcji chłodzenia i +Adjust.

#### <span id="page-27-0"></span>**temperatura**

Menu 1.1

Jeśli w budynku jest kilka systemów grzewczych, informuje o tym termometr dla każdego z nich na wyświetlaczu.

> W menu 1.1 wybierz ogrzewanie lub chłodzenie, po czym ustaw żądaną temperaturę w następnym menu "temperatura ogrzewania/chłodzenia".

#### *Ustaw temperaturę (po zainstalowaniu i włączeniu czujników pokojowych):*

#### **ogrzewanie**

Zakres ustawień: 5 – 30°C Wartość domyślna: 20

#### **chłodzenie**

Zakres ustawień: 5 – 30°C Wartość domyślna: 25

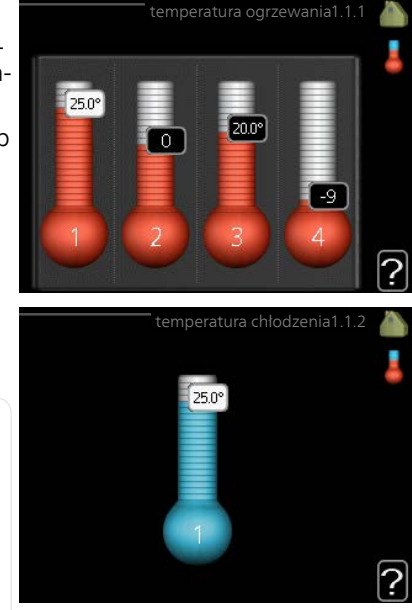

Jeśli do sterowania systemem grzewczym służy czujnik pokojowy, wartość na wyświetlaczu jest podawana jako temperatura w °C.

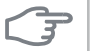

#### **UWAGA!**

Systemy grzewcze powoli oddające ciepło, jak na przykład ogrzewanie podłogowe, mogą być trudne do regulacji za pomocą czujnika pokojowego pompy ciepła.

Aby zmienić temperaturę pomieszczenia, ustaw żądaną temperaturę na wyświetlaczu używając pokrętła. Potwierdź nowe ustawienie, naciskając przycisk OK. Nowa temperatura jest wyświetlana z prawej strony symbolu na wyświetlaczu.

#### *Ustawianie temperatury (bez włączonych czujników pokojowych):*

Zakres ustawień: -10 do +10 Wartość domyślna: 0

Wyświetlacz podaje wartości zadane ogrzewania (przesunięcie krzywej). Aby zwiększyć lub zmniejszyć temperaturę pomieszczenia, zwiększ lub zmniejsz wartość na wyświetlaczu.

Użyj pokrętła do ustawienia nowej wartości. Potwierdź nowe ustawienie, naciskając przycisk OK.

Liczba stopni, o jaką należy zmienić wartość, aby zmienić temperaturę pomieszczenia o jeden stopień Celsjusza, zależy od systemu grzewczego. Zazwyczaj wystarczy jeden stopień, ale w niektórych przypadkach może być wymaganych kilka stopni.

Ustawianie żądanej wartości. Nowa wartość jest wyświetlana z prawej strony symbolu na wyświetlaczu.

#### **UWAGA!**

Wzrost temperatury pokojowej można spowolnić za pomocą zaworów termostatycznych grzejników lub ogrzewania podłogowego. Dlatego należy całkowicie otworzyć termostaty, oprócz pomieszczeń, w których wymagana jest niższa temperatura, np. sypialni.

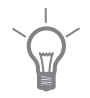

#### **PORADA!**

Odczekaj 24 godziny przed nową zmianą ustawień, aby temperatura pomieszczenia miała czas ustabilizować się.

Jeśli na zewnątrz jest zimno, a temperatura pomieszczenia jest zbyt niska, zwiększ nachylenie krzywej w menu 1.9.1.1 o jedną wartość.

Jeśli na zewnątrz jest zimno, a temperatura pomieszczenia jest zbyt wysoka, zmniejsz nachylenie krzywej w menu 1.9.1.1 o jedną wartość.

Jeśli na zewnątrz jest ciepło, a temperatura pomieszczenia jest zbyt niska, zwiększ parametr w menu 1.1.1 o jedną wartość.

Jeśli na zewnątrz jest ciepło, a temperatura pomieszczenia jest zbyt wysoka, zmniejsz parametr w menu 1.1.1 o jedną wartość.

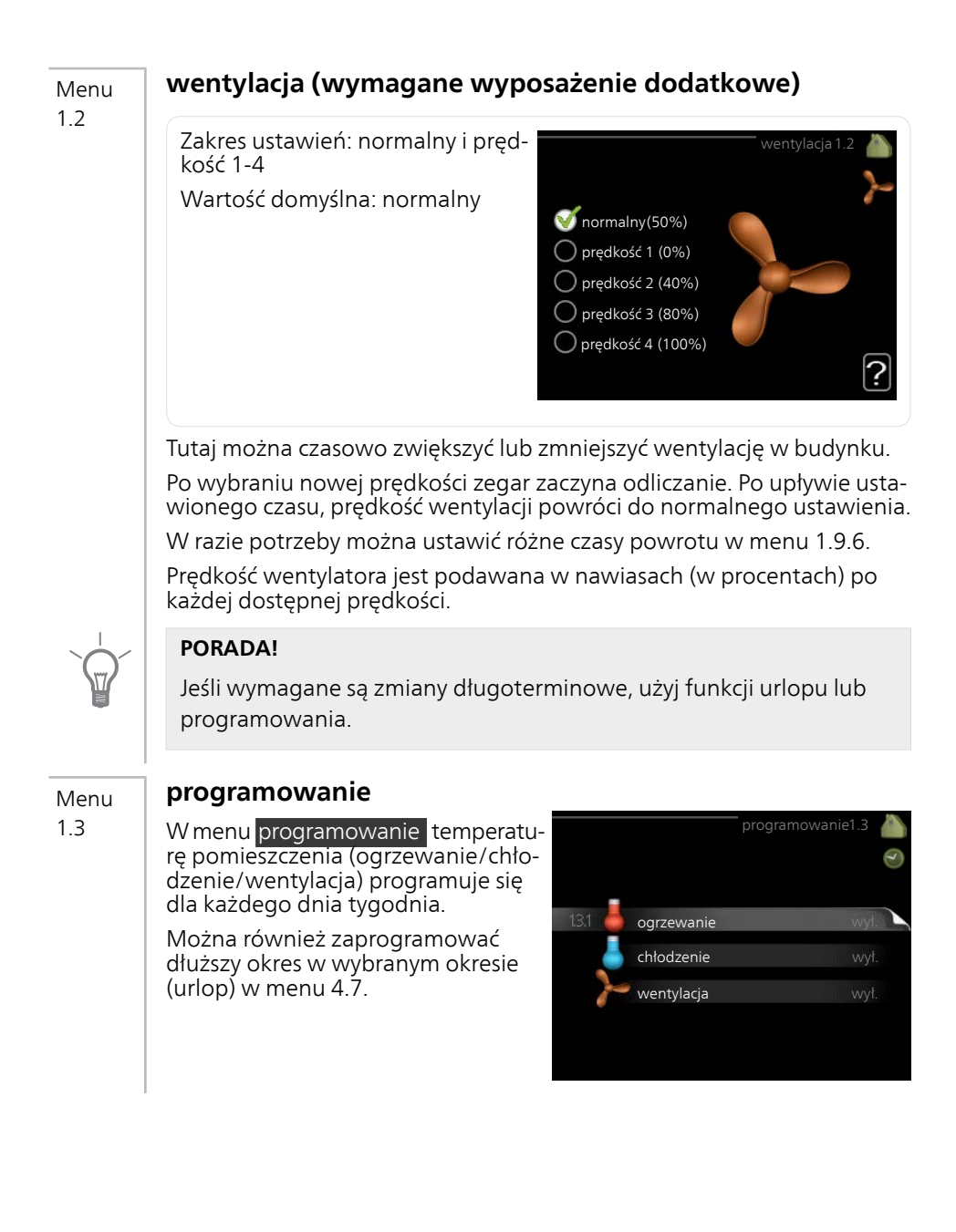

#### **ogrzewanie**

Menu 1.3.1

Tutaj można zaprogramować zwiększenie lub zmniejszenie temperatury pomieszczenia dla maksymalnie trzech przedziałów czasowych w ciągu doby. Jeśli jest zainstalowany i włączony czujnik pokojowy, żądaną temperaturę pomieszczenia (°C) ustawia się w danym przedziale czasowym. Przy wyłączonym czujniku pokojowym zostaje ustawiona żądana zmiana (ustawienia w menu 1.1). Zazwyczaj wystarczy jeden stopień, aby zmienić temperaturę pomieszczenia o jeden stopień, ale w niektórych przypadkach może być wymaganych kilka stopni.

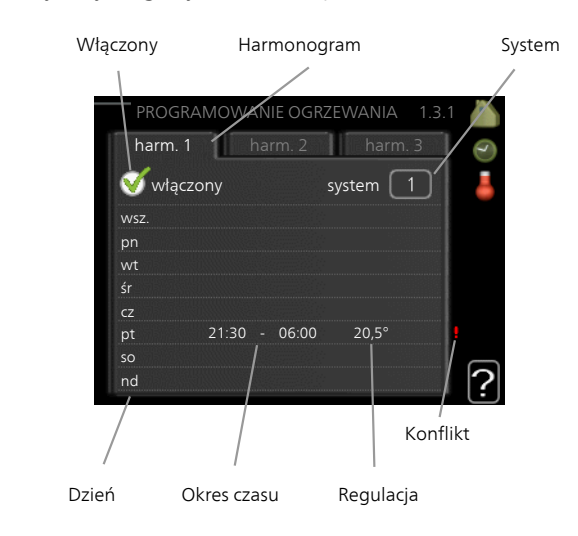

**Harmonogram:** Tutaj wybiera się zmieniany harmonogram.

**Włączony:** Tutaj włącza się programowanie wybranego okresu.Wyłączenie nie wpływa na ustawione czasy.

**System:** Tutaj wybiera się system grzewczy, którego dotyczy harmonogram. Ta opcja jest wyświetlana w przypadku co najmniej dwóch systemów grzewczych.

**Dzień:** Tutaj wybiera się, który dzień lub dni tygodnia są objęte harmonogramem. Aby usunąć z harmonogramu określony dzień, należy zresetować czas dla tego dnia, ustawiając godzinę rozpoczęcia taką samą, jak godzina zakończenia. Jeśli zostanie użyta linia "wszystkie", wszystkie dni w okresie zostaną ustawione dla tych czasów.

**Okres czasu:** Tutaj wybiera się godzinę rozpoczęcia i zakończenia harmonogramu dla wybranego dnia.

**Regulacja:** Tutaj ustawia się zakres przesunięcia krzywej grzania w stosunku do menu 1.1 podczas programowania. Jeśli zainstalowano czujnik pokojowy, żądaną temperaturę pomieszczenia ustawia się w °C.

**Konflikt:** Jeśli dwa ustawienia kolidują ze sobą, pojawi się czerwony wykrzyknik.

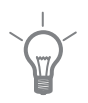

#### **PORADA!**

Aby ustawić podobny harmonogram dla każdego dnia tygodnia, zacznij od wypełnienia pozycji "wszystkie", po czym zmień żądane dni.

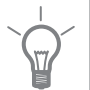

#### **PORADA!**

Ustaw, aby godzina zakończenia wypadała przed godziną rozpoczęcia, dzięki czemu przedział czasowy zakończy się po północy. W takim przypadku harmonogram zakończy się o godzinie zakończenia następnego dnia.

Programowanie zawsze zaczyna się w tym samym dniu, w którym ustawiono godzinę rozpoczęcia.

#### **UWAGA!**

Zmiany temperatury pomieszczenia wymagają czasu. Na przykład, krótkie okresy czasu w połączeniu z ogrzewaniem podłogowym nie zapewnią zauważalnej różnicy w temperaturze pomieszczenia.

#### Menu 1.3.2

## **chłodzenie**

Tutaj można zaprogramować, kiedy będzie dostępne chłodzenie w pomieszczeniu dla maksymalnie dwóch różnych okresów w ciągu dnia.

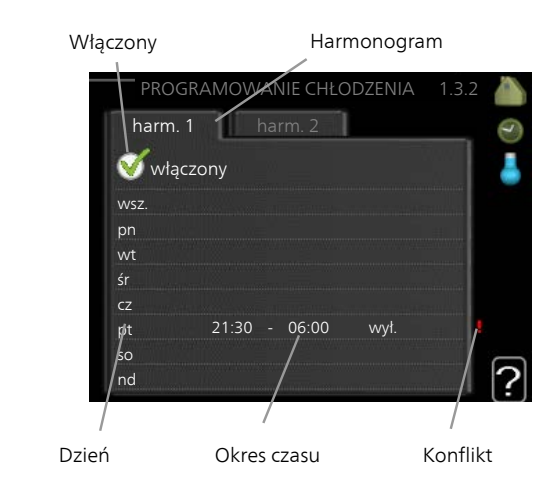

**Harmonogram:** Tutaj wybiera się zmieniany harmonogram.

**Włączony:** Tutaj włącza się programowanie wybranego okresu.Wyłączenie nie wpływa na ustawione czasy.

**Dzień:** Tutaj wybiera się, który dzień lub dni tygodnia są objęte harmonogramem. Aby usunąć z harmonogramu określony dzień, należy zresetować czas dla tego dnia, ustawiając godzinę rozpoczęcia taką samą, jak godzina zakończenia. Jeśli zostanie użyta linia "wszystkie", wszystkie dni w okresie zostaną ustawione dla tych czasów.

**Okres czasu:** Tutaj wybiera się godzinę rozpoczęcia i zakończenia harmonogramu dla wybranego dnia.

Tutaj można ustawić, kiedy aktywne chłodzenie będzie niedostępne.

**Konflikt:** Jeśli dwa ustawienia kolidują ze sobą, pojawi się czerwony wykrzyknik.

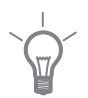

## **PORADA!**

Aby ustawić podobny harmonogram dla każdego dnia tygodnia, zacznij od wypełnienia pozycji "wszystkie", po czym zmień żądane dni.

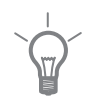

### **PORADA!**

Ustaw, aby godzina zakończenia wypadała przed godziną rozpoczęcia, dzięki czemu przedział czasowy zakończy się po północy. W takim przypadku harmonogram zakończy się o godzinie zakończenia następnego dnia.

Programowanie zawsze zaczyna się w tym samym dniu, w którym ustawiono godzinę rozpoczęcia.

#### **wentylacja (wymagane wyposażenie dodatkowe)** Menu

1.3.3

Tutaj można zaprogramować zwiększenie lub zmniejszenie wydajności wentylacji budynku dla maksymalnie dwóch okresów czasu w ciągu dnia.

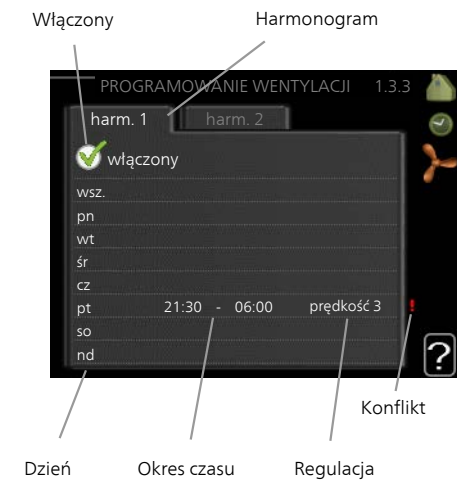

**Harmonogram:** Tutaj wybiera się zmieniany harmonogram.

**Włączony:** Tutaj włącza się programowanie wybranego okresu.Wyłączenie nie wpływa na ustawione czasy.

**Dzień:** Tutaj wybiera się, który dzień lub dni tygodnia są objęte harmonogramem. Aby usunąć z harmonogramu określony dzień, należy zresetować czas dla tego dnia, ustawiając godzinę rozpoczęcia taką samą, jak godzina zakończenia. Jeśli zostanie użyta linia "wszystkie", wszystkie dni w okresie zostaną ustawione dla tych czasów.

**Okres czasu:** Tutaj wybiera się godzinę rozpoczęcia i zakończenia harmonogramu dla wybranego dnia.

**Regulacja:** Tutaj ustawia się żądaną prędkość wentylatora.

**Konflikt:** Jeśli dwa ustawienia kolidują ze sobą, pojawi się czerwony wykrzyknik.

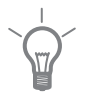

#### **PORADA!**

Aby ustawić podobny harmonogram dla każdego dnia tygodnia, zacznij od wypełnienia pozycji "wszystkie", po czym zmień żądane dni.

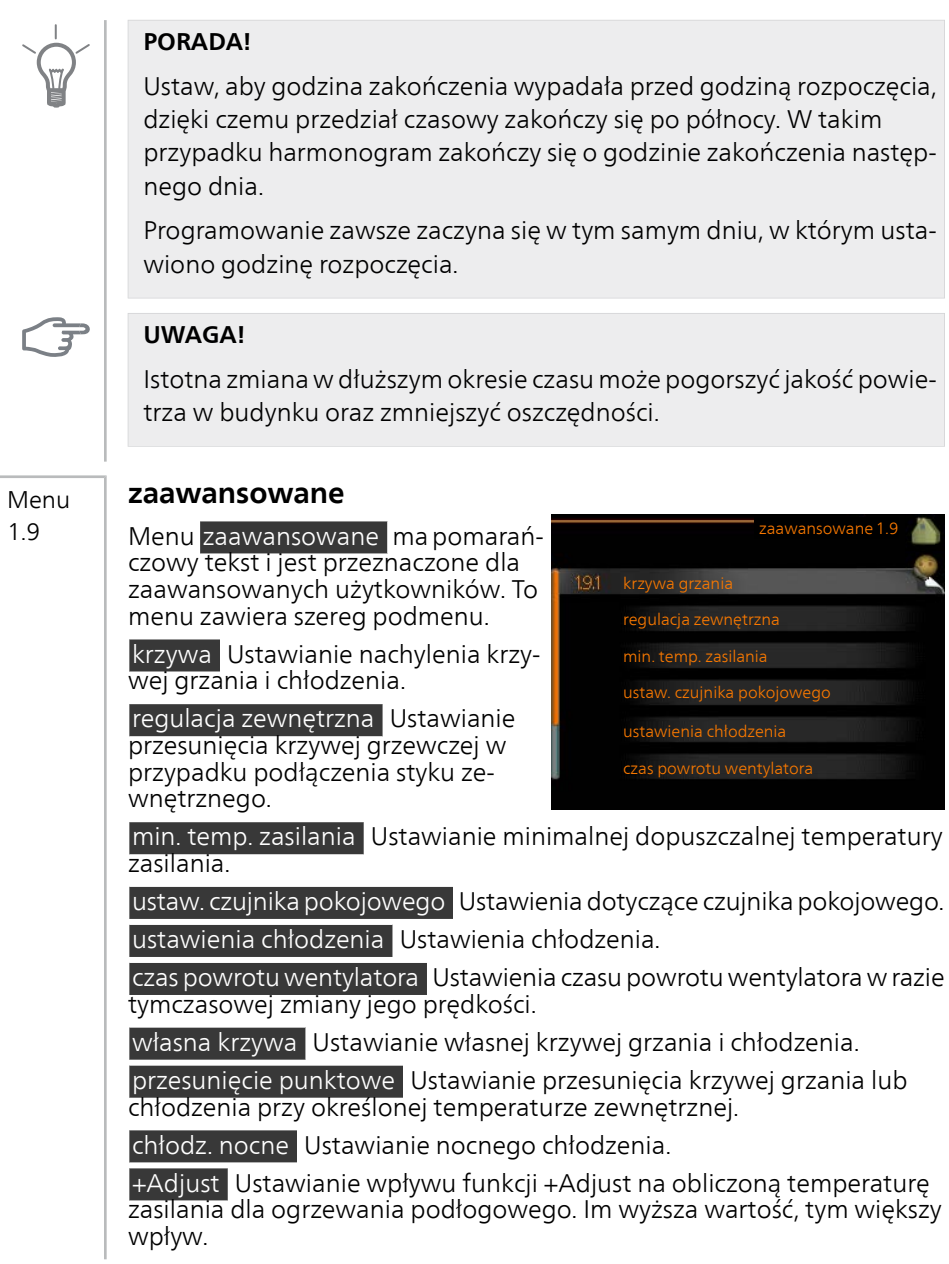

#### **krzywa**

Menu 1.9.1

### *krzywa grzania*

Zakres ustawień: 0 - 15 Wartość domyślna: 9

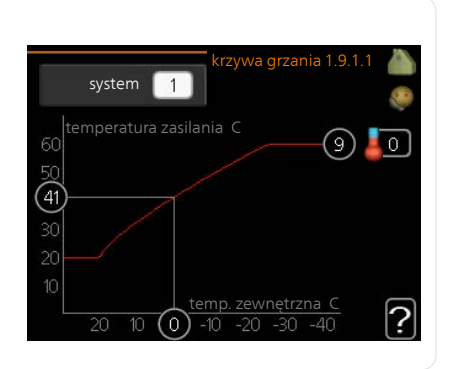

Grzanie lub chłodzenie można ustawić w menu krzywa . Następne menu (krzywa grzania/ krzywa chłodzenia) przedstawia krzywe grzania i chłodzenia dla budynku. Zadaniem krzywej jest zapewnienie stałej temperatury pomieszczenia, a tym samym energooszczędnej pracy, niezależnie od temperatury zewnętrznej. To na podstawie krzywych grzania sterownik pompy ciepła określa temperaturę wody w systemie, temperaturę zasilania, a tym samym temperaturę pomieszczenia. Tutaj można wybrać krzywą i odczytać zmiany temperatury zasilania w stosunku do różnych temperatur zewnętrznych. Liczba w prawej skrajnej części "systemu" pokazuje, dla którego systemu krzywa grzania/ krzywa chłodzenia została wybrana.

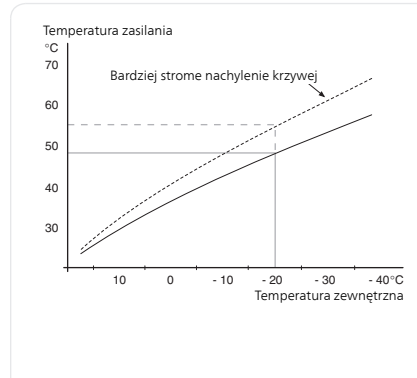

### *Współczynnik krzywej grzania*

Nachylenia krzywych grzania/ chłodzenia wskazują, o ile stopni należy zwiększyć/ zmniejszyć temperaturę zasilania, kiedy spada/ rośnie temperatura zewnętrzna. Bardziej strome nachylenie oznacza wyższą temperaturę zasilania dla grzania lub niższą temperaturę zasilania dla chłodzenia przy określonej temperaturze zewnętrznej.

Optymalne nachylenie zależy od warunków klimatycznych w danej lokalizacji, od tego, czy w budynku są grzejniki czy ogrzewanie podłogowe oraz od jego izolacji cieplnej.

Krzywą ustawia się po zainstalowaniu systemu grzewczego, choć może wymagać późniejszej regulacji. Zazwyczaj jednak nie trzeba jej więcej regulować.
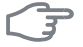

#### **UWAGA!**

W razie precyzyjnej regulacji temperatury pomieszczenia, krzywą należy przesunąć w górę lub w dół za pomocą menu 1.1 temperatura .

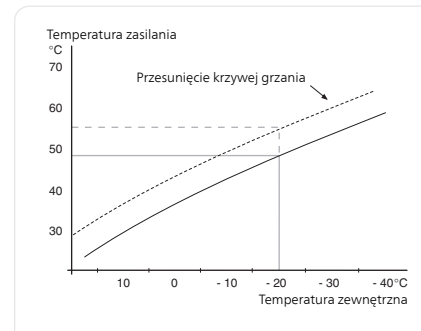

#### *Przesunięcie krzywej*

Przesunięcie krzywej oznacza, że temperatura zasilania zmienia się o stałą wartość dla wszystkich temperatur zewnętrznych, np. przesunięcie krzywej o +2 stopnie zwiększa temperaturę zasilania o 5 °C przy wszystkich temperaturach zewnętrznych.

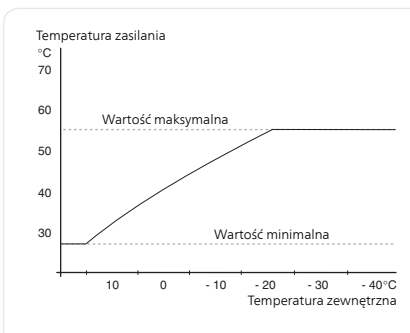

#### *Temperatura zasilania – wartości maksymalne i minimalne*

Ponieważ temperatura zasilania nie może być obliczana jako wyższa od maksymalnej wartości zadanej, ani niższa od minimalnej wartości zadanej, krzywa grzewcza przy tych temperaturach wyrównuje się.

#### **UWAGA!**

W systemach ogrzewania podłogowego maks. temperatura zasilania ustawia się zwykle między 35 i 45 °C.

W przypadku ogrzewania podłogowego należy ją ograniczyć min. temp. zasilania, aby zapobiec kondensacji.

Instalatora/dostawcę podłogi należy zapytać o maks. dozwoloną dla niej temperaturę.

Liczba na końcu krzywej wskazuje nachylenie krzywej. Liczba obok termometru podaje przesunięcie krzywej. Użyj pokrętła do ustawienia nowej wartości. Potwierdź nowe ustawienie, naciskając przycisk OK.

Krzywa 0 to własna krzywa utworzona w menu 1.9.7.

#### *Wybór innej krzywej (nachylenia):*

#### **WAŻNE!**

W przypadku tylko jednego systemu grzewczego, numer krzywej będzie już zaznaczony, kiedy pojawi się okno menu.

- 1. Wybierz system grzewczy (jeśli jest więcej niż jeden), dla którego ma zostać zmieniona krzywa.
- 2. Po potwierdzeniu wyboru systemu grzewczego zostanie zaznaczony numer krzywej.
- 3. Naciśnij przycisk OK, aby przejść do trybu ustawień.
- 4. Wybierz nową krzywą. Krzywe są ponumerowane od 0 do 15 im wyższy numer, tym bardziej strome nachylenie i wyższa temperatura zasilania. Krzywa 0 oznacza wykorzystanie własna krzywa (menu 1.9.7).
- 5. Naciśnij przycisk OK, aby opuścić tryb ustawień.

#### *Odczyt krzywej:*

- 1. Kręć pokrętłem, aby zaznaczyć pierścień na osi z temperaturą zewnętrzną.
- 2. Naciśnij przycisk OK.
- 3. Prześledź szarą linię w górę do krzywej i w lewo, aby odczytać wartość temperatury zasilania przy wybranej temperaturze zewnętrznej.
- 4. Możesz teraz odczytać wartości dla różnych temperatur zewnętrznych, kręcąc pokrętłem w prawo lub w lewo i sprawdzając odpowiednią temperaturę zasilania.
- 5. Naciśnij przycisk OK lub Wstecz, aby opuścić tryb odczytu.

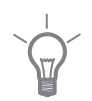

#### **PORADA!**

Odczekaj 24 godziny przed nową zmianą ustawień, aby temperatura pomieszczenia miała czas ustabilizować się.

Jeśli na zewnątrz jest zimno, a temperatura pomieszczenia jest zbyt niska, zwiększ nachylenie krzywej o jedną wartość.

Jeśli na zewnątrz jest zimno, a temperatura pomieszczenia jest zbyt wysoka, zmniejsz nachylenie krzywej o jedną wartość.

Jeśli na zewnątrz jest ciepło, a temperatura pomieszczenia jest zbyt niska, zwiększ przesunięcie krzywej o jedną wartość.

Jeśli na zewnątrz jest ciepło, a temperatura pomieszczenia jest zbyt wysoka, zmniejsz przesunięcie krzywej o jedną wartość.

#### **regulacja zewnętrzna**

#### *system grzewczy*

Zakres ustawień: -10 do +10 lub żądana temperatura pomieszczenia, jeśli jest zainstalowany czujnik pokojowy.

Wartość domyślna: 0

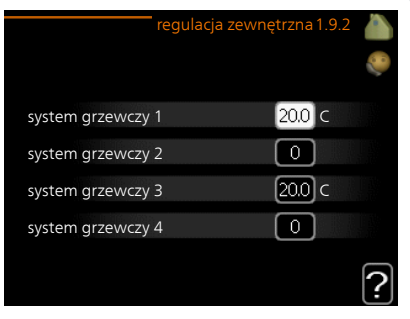

Podłączenie sygnału zewnętrznego, np. czujnika pokojowego lub programatora, umożliwi tymczasowe lub okresowe zwiększenie lub obniżenie temperatury pomieszczenia podczas grzania. Kiedy sygnał będzie włączony, przesunięcie krzywej grzania zmienia się o liczbę stopni wybraną w menu. Po zainstalowaniu i włączeniu czujnika pokojowego zostaje ustawiona żądana temperatura pomieszczenia (°C).

W przypadku kilku systemów grzewczych, można wprowadzić oddzielne ustawienia dla każdego z nich.

Menu 1.9.2

#### Menu 1.9.3

#### **min. temp. zasilania**

#### *ogrzewanie*

Zakres ustawień: 5-70 °C Wartość domyślna: 20 °C

#### *chłodzenie*

Zakres ustawień może się różnić w zależności od zastosowanego wyposażenia dodatkowego.

Ustawienie fabryczne: 18°C

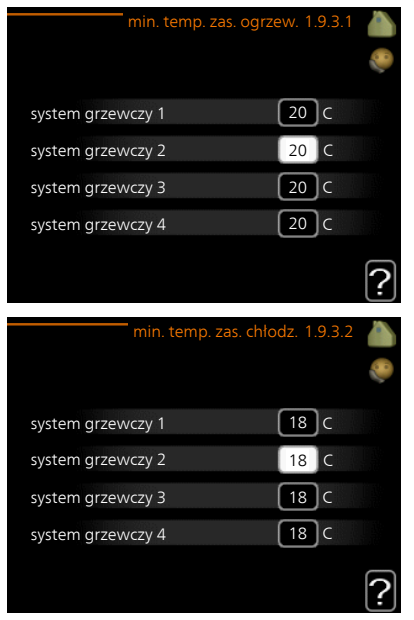

W menu 1.9.3 należy wybrać ogrzewanie lub chłodzenie, a w następnym menu (min. temp. zasilania ogrzewania/chłodzenia) ustawić minimalną temperaturę zasilania systemu grzewczego. Oznacza to, że F1145PC nigdy nie oblicza temperatury niższej od tu ustawionej.

W przypadku kilku systemów grzewczych, można wprowadzić oddzielne ustawienia dla każdego z nich.

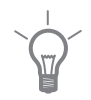

#### **PORADA!**

Wartość można zwiększyć, jeśli jest np. piwnica, która zawsze powinna być ogrzewana, nawet latem.

Można również podwyższać wartości w "wyłącz ogrzewanie" menu 4.9.2 "ust. trybu auto".

#### **ustaw. czujnika pokojowego**

#### Menu 1.9.4

#### *współczynnik systemowy*

#### **ogrzewanie**

Zakres ustawień: 0,0 - 6,0 Ustawienie fabryczne grzania: 2,0

#### **chłodzenie**

Zakres ustawień: 0,0 - 6,0

Ustawienie fabryczne chłodzenia: 1,0

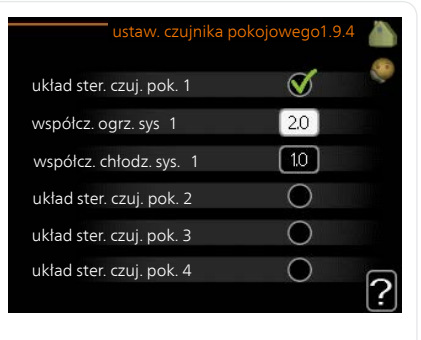

Tutaj można włączyć czujniki pokojowe, które regulują temperaturę pomieszczenia.

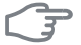

#### **UWAGA!**

Systemy grzewcze powoli oddające ciepło, jak na przykład ogrzewanie podłogowe, mogą być trudne do regulacji za pomocą czujnika pokojowego pompy ciepła.

Tutaj można ustawić współczynnik (wartość liczbową), który określa wpływ zbyt wysokiej lub zbyt niskiej temperatury w pomieszczeniu (różnicy między rzeczywistą i żądaną temperaturą pomieszczenia) na temperaturę zasilania systemu grzewczego. Wyższa wartość oznacza większą i szybszą zmianę przesunięcia krzywej grzania.

#### **WAŻNE!**

Zbyt wysoka wartość zadana dla "współczynnika systemowego" może (w zależności od posiadanego systemu grzewczego) skutkować niestabilną temperaturą pomieszczenia.

W przypadku kilku systemów grzewczych, powyższe ustawienia można wykonać dla każdego z nich.

#### Menu 1.9.5

#### **ustawienia chłodzenia**

*temp. zas. chł. przy +20 C* Zakres ustawień: 5 - 30 °C

Wartość domyślna: 20

*temp. zas. chł. przy +40 C* Zakres ustawień: 5 - 30 °C Wartość domyślna: 20

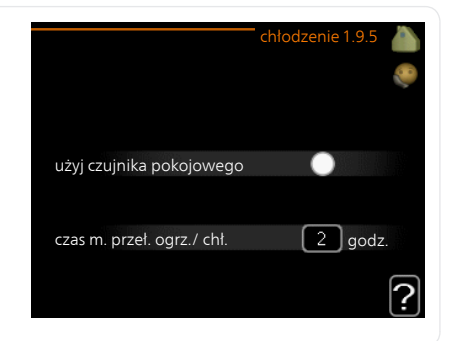

*czuj. ogrz./chł.* Ustawienie fabryczne: brak wybranego czujnika

*ust. wart. pt czuj. chł./ogrz.* Zakres ustawień: 5 - 40 °C Wartość domyślna: 21

*ogrz przy niedost temp pom* Zakres ustawień: 0,5 - 10,0°C Wartość domyślna: 1,0

*chł. przy nadm. temp. pom.* Zakres ustawień: 0,5 - 10,0°C Wartość domyślna: 3,0

*stopniominuty chłodz.*

Zakres ustawień: -3000 - 3000 stopniominuty chłodzenia Ustawienie fabryczne: 0

#### *czas m. przeł. ogrz./ chł.*

Zakres ustawień: 0 – 48 godz. Ustawienie fabryczne: 2

F1145PC może służyć do chłodzenia budynku w czasie gorących okresów w roku.

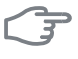

#### **UWAGA!**

Niektóre opcje ustawień są wyświetlane tylko, jeśli ich funkcja jest zainstalowana i włączona w F1145PC.

#### **WAŻNE!**

Przewód chłodzący musi być ustawiony w zależności od tego, do którego systemu grzewczego jest podłączony. Np. ogrzewanie podłogowe z nastawioną zbyt nisko temperaturą zasilania obiegu chłodzącego może powodować wykraplanie się pary, co w najgorszym przypadku może prowadzić do powstawania szkód spowodowanych wilgocią.

#### *min. temp. zas. chłodzenia*

Należy ustawić minimalną temperaturę na zasilaniu systemu grzewczego podczas operacji chłodzenia. Oznacza to, że F1145PC nigdy nie oblicza temperatury niższej od tu ustawionej.

#### *czuj. ogrz./chł.*

W celu określenia czasu przełączania między ogrzewaniem i chłodzeniem, do pompy ciepła F1145PC można podłączyć dodatkowy czujnik temperatury.

Jeśli zainstalowano kilka czujników ogrzewania/chłodzenia, można wybrać, który z nich odpowiada za sterowanie.

### ੱਤ

#### **UWAGA!**

Jeśli czujniki ogrzewania/chłodzenia BT74 zostały podłączone i włączone w menu 5.4, nie można wybrać innego czujnika w menu 1.9.5.

#### *ust. wart. pt czuj. chł./ogrz.*

W tym miejscu można ustawić przy jakiej temperaturze pomieszczenia F1145PC przełączy się pomiędzy pracą w trybie ogrzewania lub chłodzenia.

#### *ogrz przy niedost temp pom*

W tym miejscu można nastawić jak dalece może spaść temperatura pokojowa poniżej temperatury żądanej, zanim F1145PC przełączy się na pracę grzewczą.

#### *chł. przy nadm. temp. pom.*

W tym miejscu można nastawić jak dalece może wzrosnąć temperatura pokojowa powyżej temperatury żądanej, zanim F1145PC przełączy się na pracę schładzania.

#### *stopniominuty chłodz.*

Ten wybór jest dostępny tylko, kiedy podłączone wyposażenie dodatkowe samo zlicza stopniominuty chłodzenia.

Po ustawieniu wartości min. lub maks., system automatycznie ustawia rzeczywistą wartość w stosunku do liczby sprężarek odpowiedzialnych za chłodzenie.

#### *czas m. przeł. ogrz./ chł.*

Ten wybór jest dostępny tylko w 2-rurowych systemach chłodzenia.

W tym miejscu można nastawić jak długo F1145PC ma oczekiwać zanim powróci do trybu grzewczego w momencie, gdy zapotrzebowanie na chłodzenie zaniknie i na odwrót.

#### **czas powrotu wentylatora (wymagane wyposażenie dodatkowe)** Menu

#### *prędkość 1-4*

1.9.6

Zakres ustawień: 1 – 99 godz. Wartość domyślna: 4 godz.

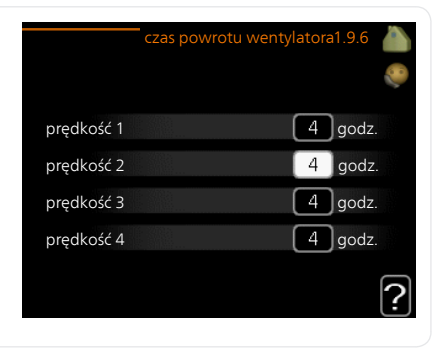

Tutaj ustawia się czas powrotu tymczasowej zmiany prędkości (prędkość 1-4) wentylacji w menu 1.2.

Czas powrotu to czas wymagany na przywrócenie normalnej prędkości wentylacji.

#### Menu 1.9.7

#### **własna krzywa**

#### *temperatura zasilania*

#### **ogrzewanie**

Zakres ustawień: 5 – 70 °C

#### **chłodzenie**

Zakres ustawień może się różnić w zależności od zastosowanego wyposażenia dodatkowego.

Zakres ustawień: -5 – 40°C

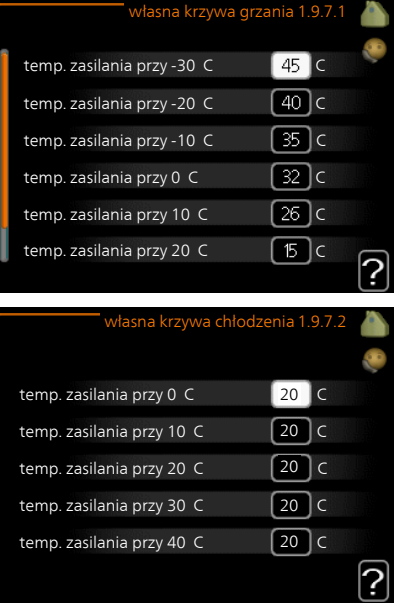

Tutaj należy utworzyć własną krzywą grzania lub chłodzenia, ustawiając żądane temperatury zasilania dla różnych temperatur zewnętrznych.

#### **UWAGA!**

Aby opcja własna krzywa obowiązywała, należy wybrać krzywą 0 w menu 1.9.1.

#### Menu 1.9.8

#### **przesunięcie punktowe**

#### *temp. zewnętrzna*

Zakres ustawień: -40 – 30 °C Wartość domyślna: 0 °C

#### *zmiana krzywej*

Zakres ustawień: -10 – 10 °C Wartość domyślna: 0 °C

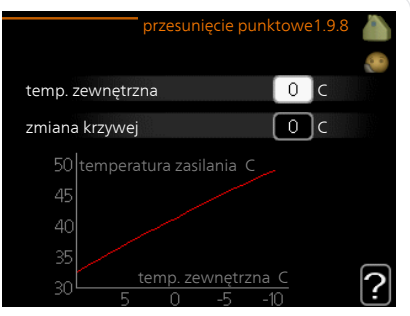

Tutaj wybiera się zmianę krzywej grzania przy określonej temperaturze zewnętrznej. Zazwyczaj wystarczy jeden stopień, aby zmienić temperaturę pomieszczenia o jeden stopień, ale w niektórych przypadkach może być wymaganych kilka stopni.

Krzywa grzania ulega zmianie przy ± 5 °C od ustawienia temp. zewnętrzna.

To ważne, aby została wybrana prawidłowa krzywa grzania, aby zapewnić stałą temperaturę pomieszczenia.

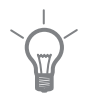

#### **PORADA!**

Jeśli w budynku jest zimno, przy np. -2 °C, "temp. zewnętrzna" jest ustawiana na "-2", a "zmiana krzywej" jest zwiększana, aż zostanie zapewniona żądana temperatura pomieszczenia.

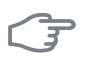

#### **UWAGA!**

Odczekaj 24 godziny przed nową zmianą ustawień, aby temperatura pomieszczenia miała czas ustabilizować się.

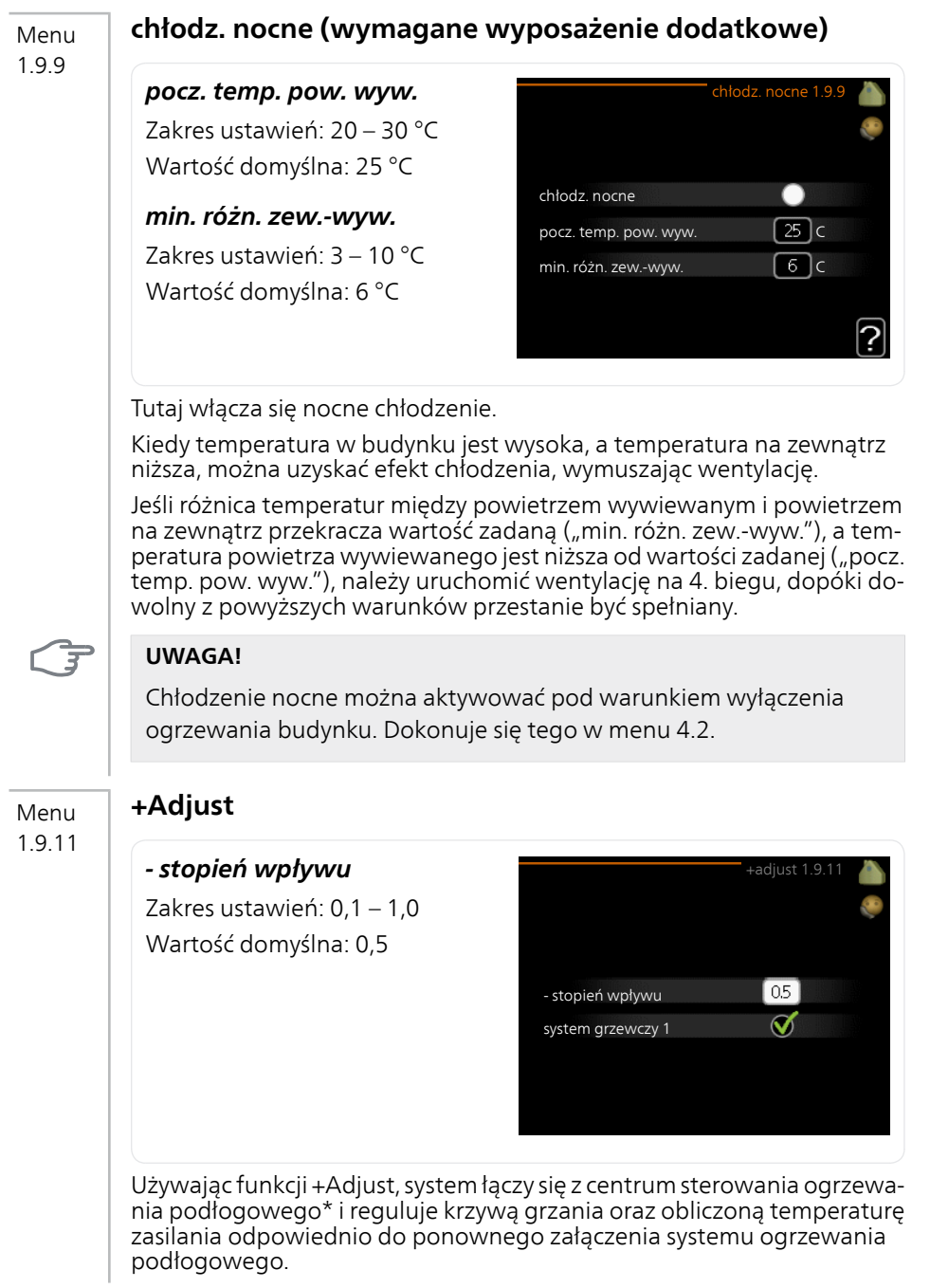

Tutaj można włączyć systemy grzewcze, których pracą ma sterować funkcja +Adjust. Można także ustawić wpływ funkcji +Adjust na obliczoną temperaturę zasilania. Im wyższa wartość, tym większy wpływ.

\*Wymagana jest obsługa funkcji +Adjust

#### **WAŻNE!**

Funkcję +Adjust należy najpierw wybrać w menu 5.4 "wejścia/wyjścia oprogramowania".

Menu 1.9.12

 $\blacksquare$ 

#### **Chłodzenie FLM (wymagane wyposażenie dodatkowe)**

#### *wart. zad. dla pom.*

Zakres ustawień: 20 – 30 °C Wartość domyślna: 25 °C

#### *chł. przy nadm. temp. pom.*

Zakres ustawień: 3 – 10 °C Wartość domyślna: 6 °C

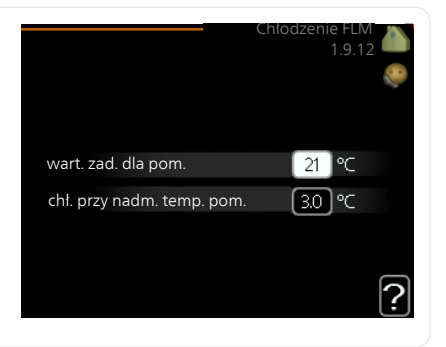

Po aktywacji Chłodzenie FLM w menu 5.3.1, w tym menu należy ustawić żądaną temperaturę pomieszczenia. Należy także wybrać temperaturę, przy której ma uruchamiać się chłodzenie.

Chłodzenie FLM uruchamia się, kiedy temperatura pomieszczenia przekracza wartość zadaną wart. zad. dla pom. + chł. przy nadm. temp. pom..

Chłodzenie FLM wyłącza się, kiedy temperatura pomieszczenia spadnie poniżej wart. zad. dla pom..

W przypadku kilku systemów FLM, należy ustawić te wartości dla każdego z nich.

## **Ustawianie wydatku c.w.u.**

## **Przegląd**

#### *Podmenu*

To menu jest wyświetlane tylko w razie podłączenia zasobnika c.w.u. do pompy ciepła.

W menu C.W.U. znajduje się kilka podmenu. Informacje o stanie danego menu wyświetlane są na prawo od menu.

tymczasowy luks. Aktywacja tymczasowego zwiększenia temperatury ciepłej wody. Informacja o stanie podaje "wył." lub czas obowiązywania tymczasowego zwiększenia wzrostu temperatury.

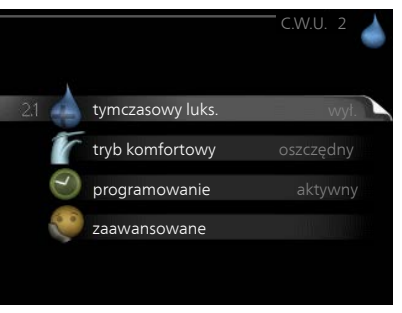

tryb komfortowy Ustawianie temperatury c.w.u. Informacja o stanie podaje wybrany tryb, "oszczędny", "normalny" lub "luksusowy".

programowanie Programowanie temperatury c.w.u. Informacja o stanie "nastawa" jest wyświetlana, jeśli harmonogram został ustawiony, ale nie jest obecnie aktywny. Informacja "harm. urlopowy" jest wyświetlana, jeśli harmonogram urlopowy jest aktywny w tym samym czasie, co harmonogram ogólny (funkcja urlopowa ma priorytet). Informacja "aktywny" jest wyświetlana, jeśli dowolna część harmonogramu jest aktywna.W przeciwnym razie jest wyświetlana informacja "wył.".

zaawansowane Ustawianie okresowego zwiększenia temperatury ciepłej wody.

### Menu

2.1

### **tymczasowy luks.**

Zakres ustawień: 3, 6 i 12 godzin i tymczasowy luks. 2 tryb "wył." Wartość domyślna: "wył." **Wy** 3 godz. 6 godz.  $12$  godz. ?

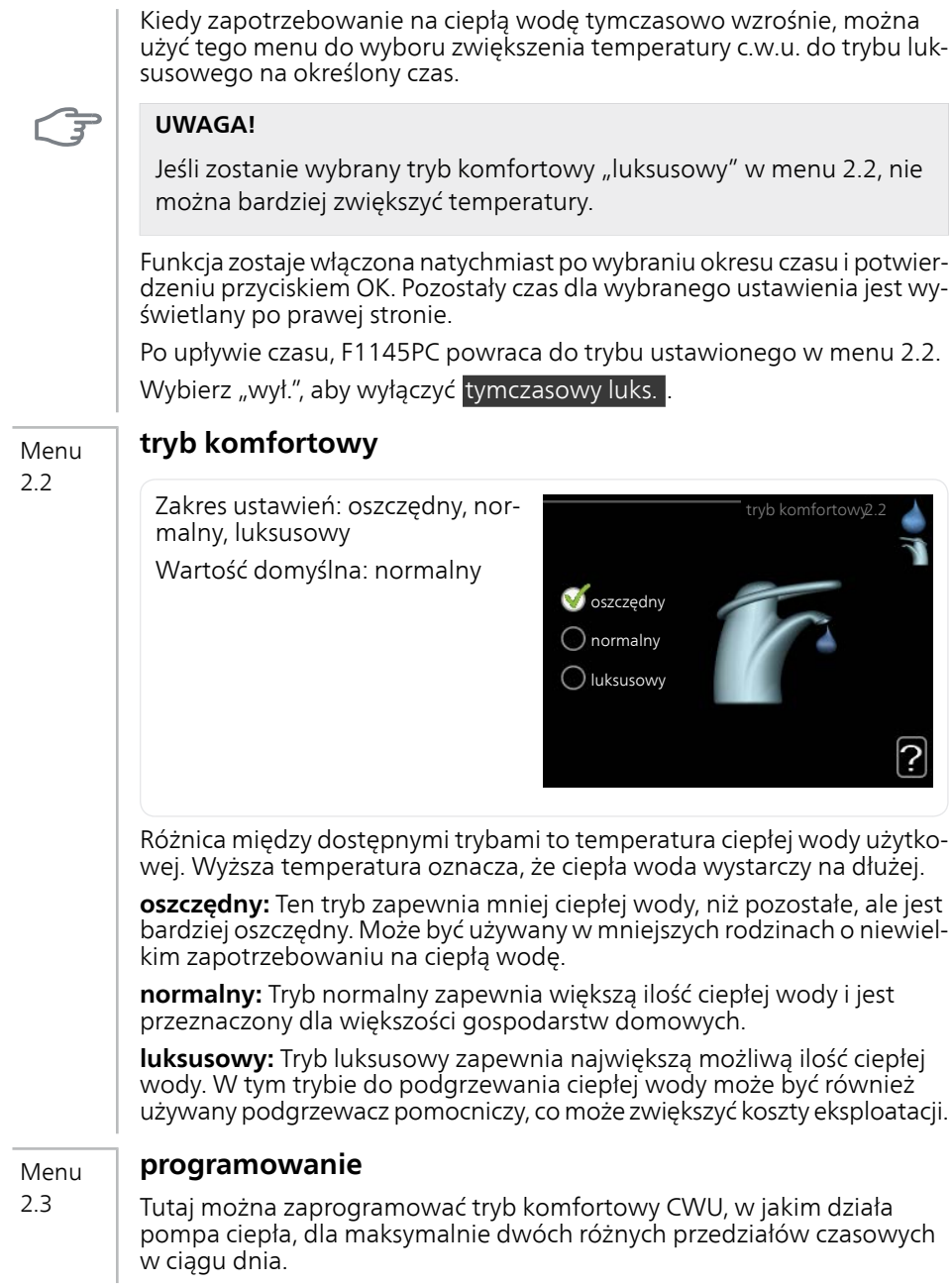

Harmonogram włącza się i wyłącza, zaznaczając/ usuwając zaznaczenie "włączony". Wyłączenie nie wpływa na ustawione czasy.

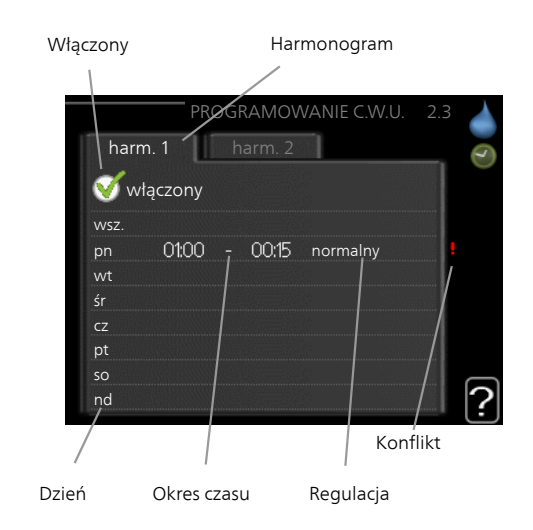

**Harmonogram:** Tutaj wybiera się zmieniany harmonogram.

**Włączony:** Tutaj włącza się programowanie wybranego okresu.Wyłączenie nie wpływa na ustawione czasy.

**Dzień:** Tutaj wybiera się, który dzień lub dni tygodnia są objęte harmonogramem. Aby usunąć z harmonogramu określony dzień, należy zresetować czas dla tego dnia, ustawiając godzinę rozpoczęcia taką samą, jak godzina zakończenia. Jeśli zostanie użyta linia "wszystkie", wszystkie dni w okresie zostaną ustawione dla tych czasów.

**Okres czasu:** Tutaj wybiera się godzinę rozpoczęcia i zakończenia harmonogramu dla wybranego dnia.

**Regulacja:** Tutaj ustawia się temperaturę c.w.u., która ma obowiązywać podczas programowania.

**Konflikt:** Jeśli dwa ustawienia kolidują ze sobą, pojawi się czerwony wykrzyknik.

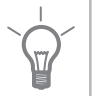

#### **PORADA!**

Aby ustawić podobny harmonogram dla każdego dnia tygodnia, zacznij od wypełnienia pozycji "wszystkie", po czym zmień żądane dni.

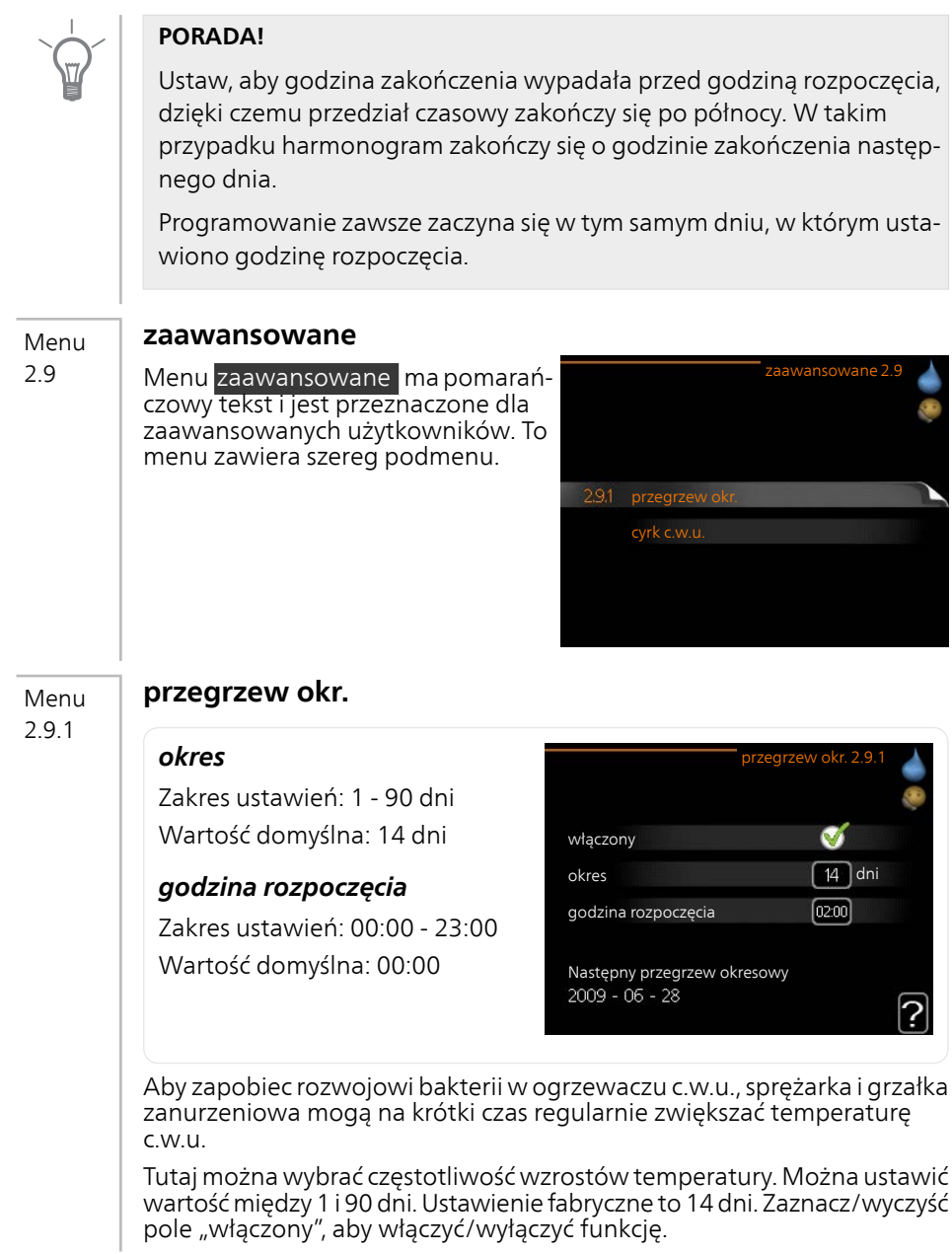

#### **cyrk c.w.u. (wymagane wyposażenie dodatkowe)**

Menu 2.9.2

#### *czas pracy*

Zakres ustawień: 1 - 60 min Wartość domyślna: 60 min.

#### *przerwa*

Zakres ustawień: 0 - 60 min. Wartość domyślna: 0 min.

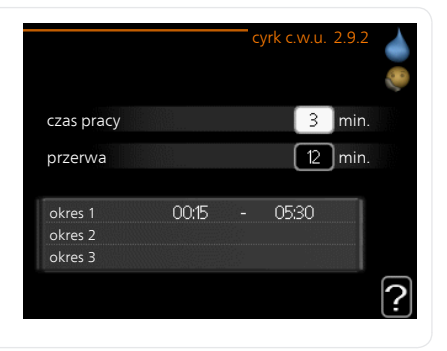

Tutaj ustawia się obieg c.w.u. dla maks. trzech okresów w ciągu dnia. W ustawionych okresach pompa obiegowa c.w.u. będzie pracować według powyższych ustawień.

"czas pracy" decyduje, przez jaki czas pompa obiegowa c.w.u. musi pracować w danym przypadku.

"przerwa" decyduje, przez jaki czas pompa obiegowa c.w.u. musi być wyłączona między kolejnymi uruchomieniami.

# **Wyświetlanie informacji**

## **Przegląd**

#### *Podmenu*

Menu INFORMACJE zawiera kilka podmenu. W tych menu nie ustawia się żadnych wartości – pełnią one tylko funkcję informacyjną. Informacje o stanie danego menu są wyświetlane na prawo od menu.

info. serwisowe wyświetla poziomy i ustawienia temperatury w instalacji.

info. o sprężar. wyświetla m.in. czas pracy, liczbę uruchomień sprężarki w pompie ciepła.

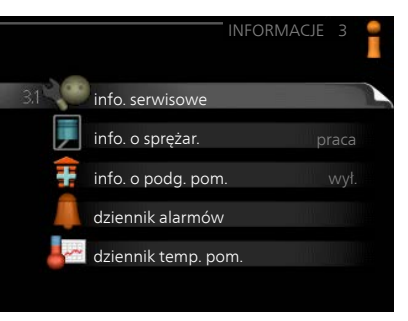

info. o podg. pom. wyświetla informacje o czasie pracy podgrzewacza pomocniczego itp.

dziennik alarmów wyświetla ostatni alarm i informacje o pompie ciepła w czasie wystąpienia alarmu.

dziennik temp. pom. średnia temperatura wewnętrzna tydzień po tygodniu, w ciągu ubiegłego roku.

#### **info. serwisowe**

Menu 3.1

Tutaj można wyświetlić informacje o bieżącym stanie pracy pompy ciepła (np. bieżące temperatury itp.). Nie można niczego zmieniać.

Informacje są zawarte na wielu stronach. Można je przewijać za pomocą pokrętła.

Z jednej strony pojawia się kod QR. Kod QR zawiera numer seryjny, nazwę produktu oraz niektóre dane pracy.

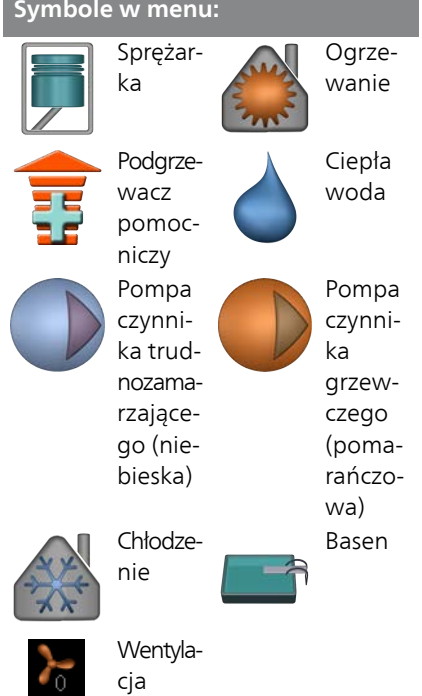

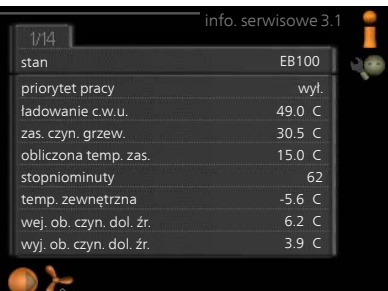

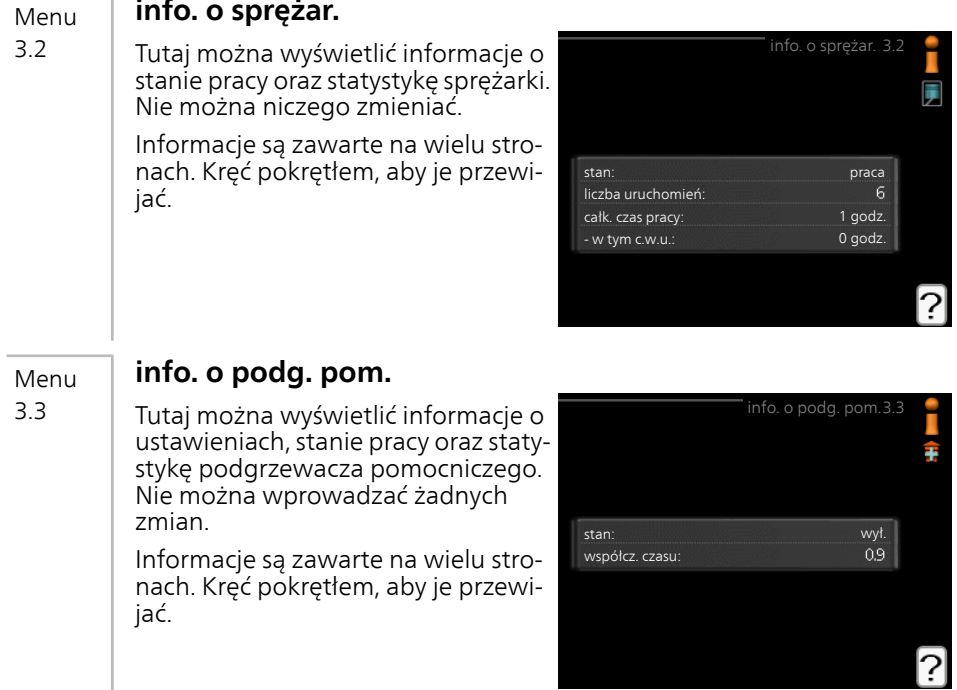

#### **dziennik alarmów**

Menu 3.4

Tutaj zapisywany jest stan pracy pompy ciepła w chwili wystąpienia alarmu, aby ułatwić wykrywanie usterek. Można przejrzeć informacje na temat 10 ostatnich alarmów.

Aby wyświetlić stan pracy w razie alarmu, zaznacz alarm i naciśnij przycisk OK.

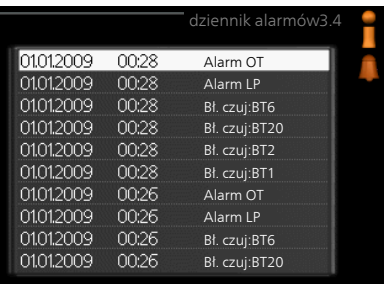

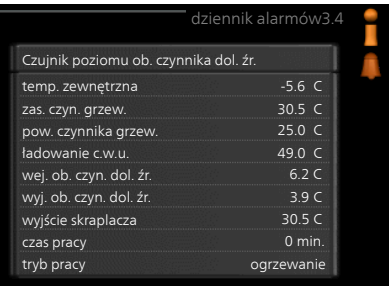

Informacje o alarmach.

#### **dziennik temp. pom.**

Menu 3.5

Tu można zobaczyć średnią temperaturę wewnętrzną tydzień po tygodniu, w ciągu ubiegłego roku. Linia przerywana wskazuje średnią temperaturę roczną.

Średnia temperatura wewnętrzna jest ukazywana tylko wtedy, gdy zainstalowany jest czujnik temperatury pokojowej / wyświetlacz pokojowy.

Jeśli zainstalowano moduł wentylacyjny (NIBE FLM), wyświetlana jest temperatura powietrza wywiewanego.

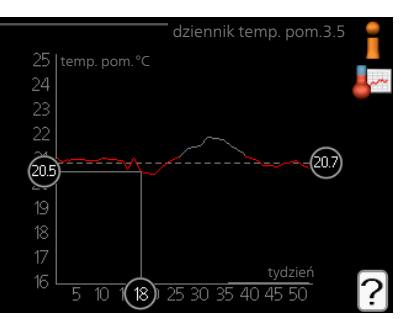

#### *Odczyt temperatury średniej*

- 1. Należy pokręcić pokrętłem, aby zaznaczyć pierścień na osi z numerem tygodnia.
- 2. Naciśnij przycisk OK.
- 3. Aby odczytać średnią temperaturę wewnętrzną w zadanym tygodniu, należy prześledzić szarą linię na wykresie.
- 4. Kręcąc pokrętłem w prawo lub w lewo i odczytując odpowiednią średnią temperaturę można teraz wybrać odczyty dla różnych tygodni.
- 5. Naciśnij przycisk OK lub Wstecz, aby opuścić tryb odczytu.

# **Regulacja pompy ciepła**

### **Przegląd**

#### *Podmenu*

W menu POMPA CIEPŁA znajduje się kilka podmenu. Informacje o stanie danego menu wyświetlane są na prawo od menu.

funkcje dodatkowe Ustawienia obejmujące wszystkie zainstalowane funkcje dodatkowe w systemie grzewczym.

tryb pracy Włączanie ręcznego lub automatycznego trybu pracy. Informacja o stanie podaje wybrany tryb pracy.

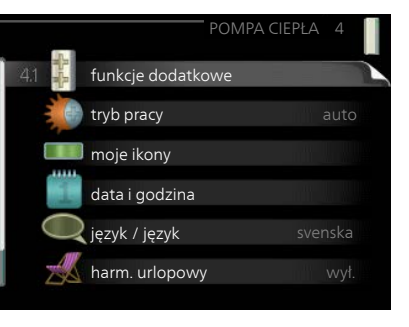

moje ikony Ustawienia dotyczące ikon wyświetlanych w okienku informacyjnym interfejsu użytkownika pompy ciepła po zamknięciu drzwi.

data i godzina Ustawianie aktualnej daty i godziny.

język Tutaj ustawia się język wyświetlacza. Informacja o stanie podaje wybrany język.

harm. urlopowy Programowanie ogrzewania, c.w.u. i wentylacji na czas urlopu. Informacja o stanie "nastawa" jest wyświetlana, jeśli ustawisz harmonogram urlopowy, ale nie jest aktywna; informacja "aktywny" jest wyświetlana, jeśli dowolna część harmonogramu urlopowego jest aktywna; w pozostałych przypadkach jest wyświetlana informacja "wył.".

zaawansowane Ustawianie trybu pracy pompy ciepła.

#### **funkcje dodatkowe**

Menu 4.1

Ustawienia dodatkowych funkcji zainstalowanych w F1145PC można regulować w podmenu.

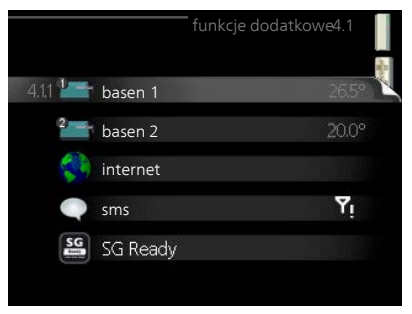

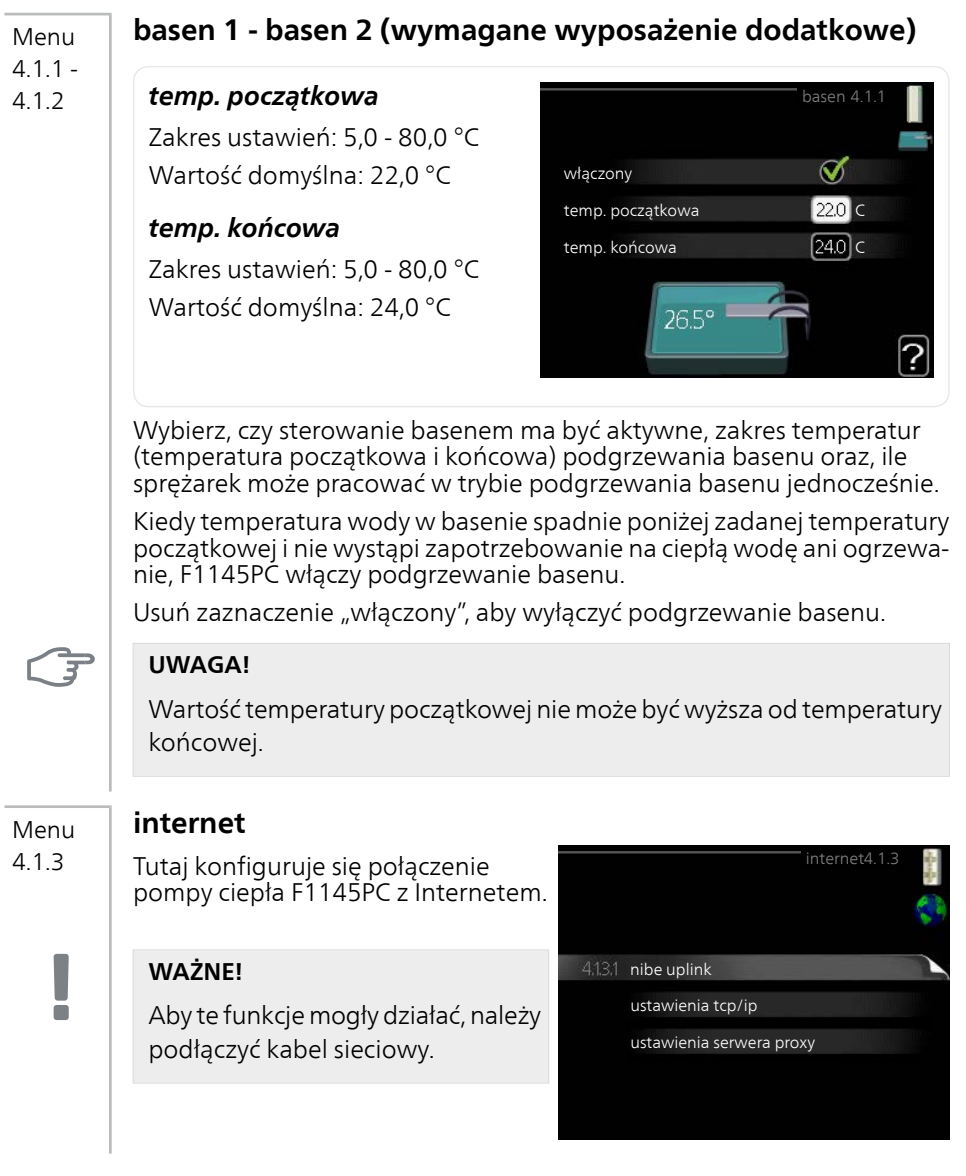

#### **NIBE Uplink**

Menu 4.1.3.1

Tutaj można zarządzać podłączeniem systemu do NIBE NIBE Uplink (www.nibeuplink.com) i sprawdzać liczbę użytkowników połączonych z systemem przez Internet.

Połączony użytkownik ma konto użytkownika w NIBE NIBE Uplink, które otrzymało zgodę na sterowanie i/lub nadzorowanie systemu.

#### *Zażądaj nowych parametrów połączenia*

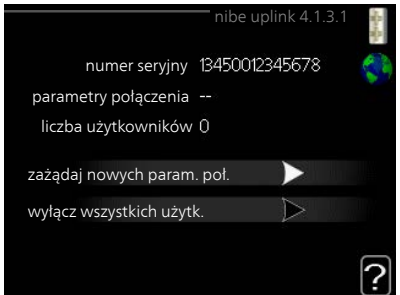

Aby połączyć konto użytkownika w NIBE NIBE UplinkmyUpway z posiadanym systemem, należy zażądać niepowtarzalnych parametrów połączenia.

- 1. Zaznacz "zażądaj nowych param. poł." i naciśnij przycisk OK.
- 2. System połączy się z NIBE NIBE UplinkmyUpway, aby utworzyć parametry połączenia.
- 3. Po otrzymaniu parametrów połączenia, zostaną one wyświetlone w tym menu w pozycji "parametry połączenia" i będą obowiązywać przez 60 minut.

#### *Odłącz wszystkich użytkowników*

- 1. Zaznacz "wyłącz wszystkich użytk." i naciśnij przycisk OK.
- 2. System połączy się z NIBE NIBE Uplink, aby odłączyć wszystkich użytkowników połączonych przez Internet.

#### **WAŻNE!**

Po odłączeniu wszystkich użytkowników, żaden z nich nie może nadzorować ani sterować systemem przez NIBE NIBE Uplink bez zażądania nowych parametrów połączenia.

#### **ustawienia tcp/ip** Menu

Tutaj można skonfigurować ustawienia TCP/IP posiadanego systemu. 4.1.3.8

#### *Konfiguracja automatyczna (DHCP)*

- 1. Zaznacz "automatyczny". System otrzyma konfigurację TCP/IP za pomocą DHCP.
- 2. Zaznacz "potwierdź" i naciśnij przycisk OK.

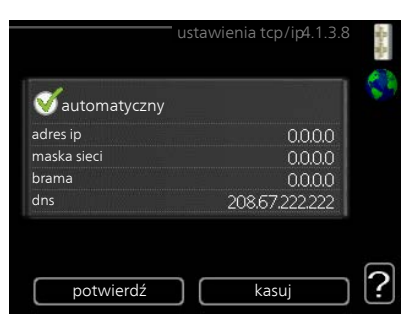

#### *Konfiguracja ręczna*

- 1. Usuń zaznaczenie "automatyczny", aby uzyskać dostęp do kilku opcji konfiguracji.
- 2. Zaznacz "adres ip" i naciśnij przycisk OK.
- 3. Wprowadź prawidłowe dane za pomocą klawiatury wirtualnej.
- 4. Zaznacz "OK" i naciśnij przycisk OK.
- 5. Powtórz czynności 1 3 dla "maska sieci", "brama" i "dns".
- 6. Zaznacz "potwierdź" i naciśnij przycisk OK.

#### **UWAGA!**

Bez prawidłowych ustawień TCP/IP system nie może połączyć się z Internetem.W razie wątpliwości co do odpowiednich ustawień należy wybrać tryb automatyczny lub skontaktować się z administratorem sieci (lub jego odpowiednikiem), aby uzyskać dodatkowe informacje.

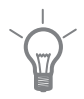

#### **PORADA!**

Wszystkie ustawienia wprowadzone od chwili otwarcia menu można skasować zaznaczając "kasuj" i naciskając przycisk OK.

#### **ustawienia serwera proxy** Menu

#### Tutaj można skonfigurować ustawienia proxy posiadanego systemu. 4.1.3.9

Ustawienia proxy przekazują informacje o połączeniu do serwera pośredniego (serwera proxy) między systemem i Internetem. Ustawienia te są używane głównie wtedy, gdy system łączy się z Internetem przez sieć firmową. System obsługuje uwierzytelnianie proxy typu HTTP Basic i HTTP Digest.

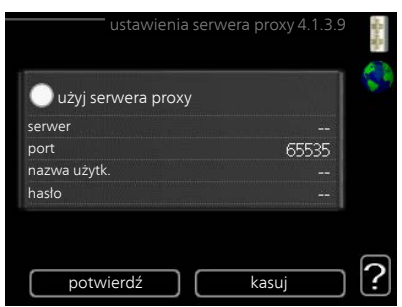

W razie wątpliwości co do odpowied-

nich ustawień należy skontaktować się z administratorem sieci (lub jego odpowiednikiem), aby uzyskać dodatkowe informacje.

#### *Ustawienie*

- 1. Zaznacz "użyj serwera proxy", jeśli nie chcesz użyć serwera proxy.
- 2. Zaznacz "serwer" i naciśnij przycisk OK.
- 3. Wprowadź prawidłowe dane za pomocą klawiatury wirtualnej.
- 4. Zaznacz "OK" i naciśnij przycisk OK.
- 5. Powtórz czynności 1 3 dla "port", "nazwa użytk." i "hasło".
- 6. Zaznacz "potwierdź" i naciśnij przycisk OK.

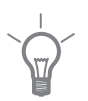

#### **PORADA!**

Wszystkie ustawienia wprowadzone od chwili otwarcia menu można skasować zaznaczając "kasuj" i naciskając przycisk OK.

#### Menu

#### 4.1.4

#### **sms (wymagane wyposażenie dodatkowe)**

W tym miejscu należy wykonać ustawienia dla wyposażenia dodatkowego SMS 40.

Wpisać numery telefonów komórkowych, które mają mieć dostęp w celu dokonywania zmian i odbierania informacji dotyczących stanu pompy ciepła. Numery telefonów komórkowych muszą zawierać prefiks kraju np. +48 XXXXXXXX.

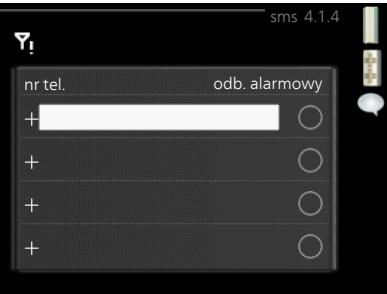

Jeżeli mają być odbierane komunikaty

SMS w przypadku wystąpienia alarmu, wówczas należy zaznaczyć pole wyboru, znajdujące się z prawej strony numeru telefonu.

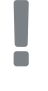

#### **WAŻNE!**

Telefony, których numery zostały wprowadzone, muszą być w stanie odbierać wiadomości SMS.

Menu 4.1.5

#### **SG Ready**

Ta funkcja może być używana tylko w sieciach zasilających zgodnych ze standardem "ŚĠ Ready"

Tutaj wprowadza się ustawienia dla funkcji "SG Ready".

#### *wpływ na temp. pom.*

Tutaj określa się, czy włączenie funkcji "SG Ready" ma wpływać na temperaturę pomieszczenia.

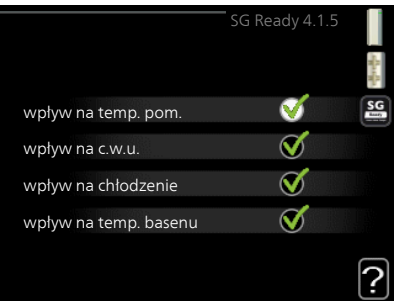

W trybie oszczędnym funkcji "SG Ready" równoległe przesunięcie temperatury pomieszczenia zostaje zwiększone o "+1". Jeśli jest zainstalowany i włączony czujnik pokojowy, żądana temperatura pomieszczenia wzrasta  $0.1^{\circ}$ C

W trybie nadmiaru mocy funkcji "SG Ready" równoległe przesunięcie dla temperatury pomieszczenia zostaje zwiększone o "+2". Jeśli jest zainstalowany i włączony czujnik pokojowy, żądana temperatura pomieszczenia wzrasta o 2°C.

#### *wpływ na c.w.u.*

Tutaj określa się, czy włączenie funkcji "SG Ready" ma wpływać na temperaturę c.w.u.

W trybie oszczędnym funkcji "SG Ready" ustawia się jak najwyższą temperaturę końcową c.w.u. przy pracy samej sprężarki (grzałka zanurzeniowa nie jest dozwolona).

W trybie nadmiaru mocy funkcji "SG Ready" c.w.u. ustawia się na "luksusowy" (grzałka zanurzeniowa jest dozwolona).

#### *wpływ na chłodzenie*

Tutaj określa się, czy włączenie funkcji "SG Ready" podczas chłodzenia ma wpływać na temperaturę pomieszczenia.

Włączenie funkcji SG Ready w trybie oszczędnym i włączenie chłodzenia nie wpływa na temperaturę pomieszczenia.

W trybie nadmiaru mocy funkcji "SG Ready" i przy włączonym chłodzeniu równoległe przesunięcie dla temperatury pomieszczenia zostaje zmniejszone o "-1". Jeśli jest zainstalowany i włączony czujnik pokojowy, żądana temperatura pomieszczenia maleje o 1°C.

#### *wpływ na temp. basenu (wymagane wyposażenie dodatkowe)*

Tutaj określa się, czy właczenie funkcji "SG Ready" ma wpływać na temperaturę basenu.

W trybie oszczędnym funkcji "SG Ready" żądana temperatura basenu (temperatura początkowa i końcowa) wzrasta o 1°C.

W trybie nadmiaru mocy funkcji "SG Ready" żądana temperatura basenu (temperatura początkowa i końcowa) wzrasta o 2°C.

#### **WAŻNE!**

Ō

Funkcję należy podłączyć i włączyć w F1145PC.

Menu 4.1.6

#### **smart price adaption™**

#### *przegląd cen energii elektr.*

Tutaj można uzyskać informacje na temat zmian cen energii elektrycznej w okresie do trzech dni.

#### *region*

W tym menu należy określić lokalizację pompy ciepła i wpływ ceny energii elektrycznej. Im większa wartość, tym większy będzie wpływ ceny energii elektrycznej oraz potencjalne oszczędności, choć jednocześnie występuje zwiększone ryzyko obniżenia komfortu.

#### *wpływ na temp. pom.*

Zakres ustawień: 1 - 10 Ustawienie fabryczne: 5

#### *wpływ na c.w.u.*

Zakres ustawień: 1 - 4 Ustawienie fabryczne: 2

#### *wpływ na temp. basenu*

Zakres ustawień: 1 - 10 Ustawienie fabryczne: 2

#### *wpływ na chłodzenie*

Zakres ustawień: 1 - 10

Ustawienie fabryczne: 3

Ta funkcja może być używana tylko w przypadku posiadania taryfy godzinowej u dostawcy energii elektrycznej, który obsługuje smart price adaption™.

Funkcja Smart price adaption™ przesuwa zużycie energii przez pompę ciepła w ciągu 24 godzin do okresów najtańszej taryfy energii elektrycznej, co daje oszczędności na poziomie stawki godzinowej, wynikającej z umowy na dostawę energii elektrycznej. Funkcja ta bazuje na stawkach godzinowych przez następne 24 godziny, pobieranych przez NIBE NIBE Uplink, w związku z czym wymagane jest połączenie internetowe i konto NIBE NIBE Uplink.

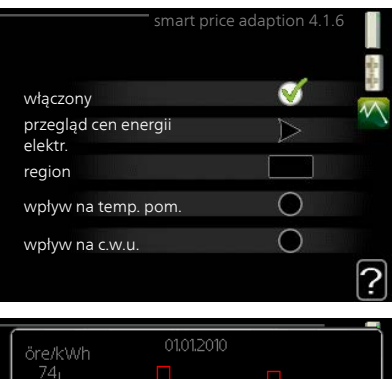

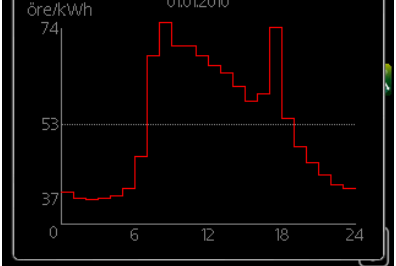

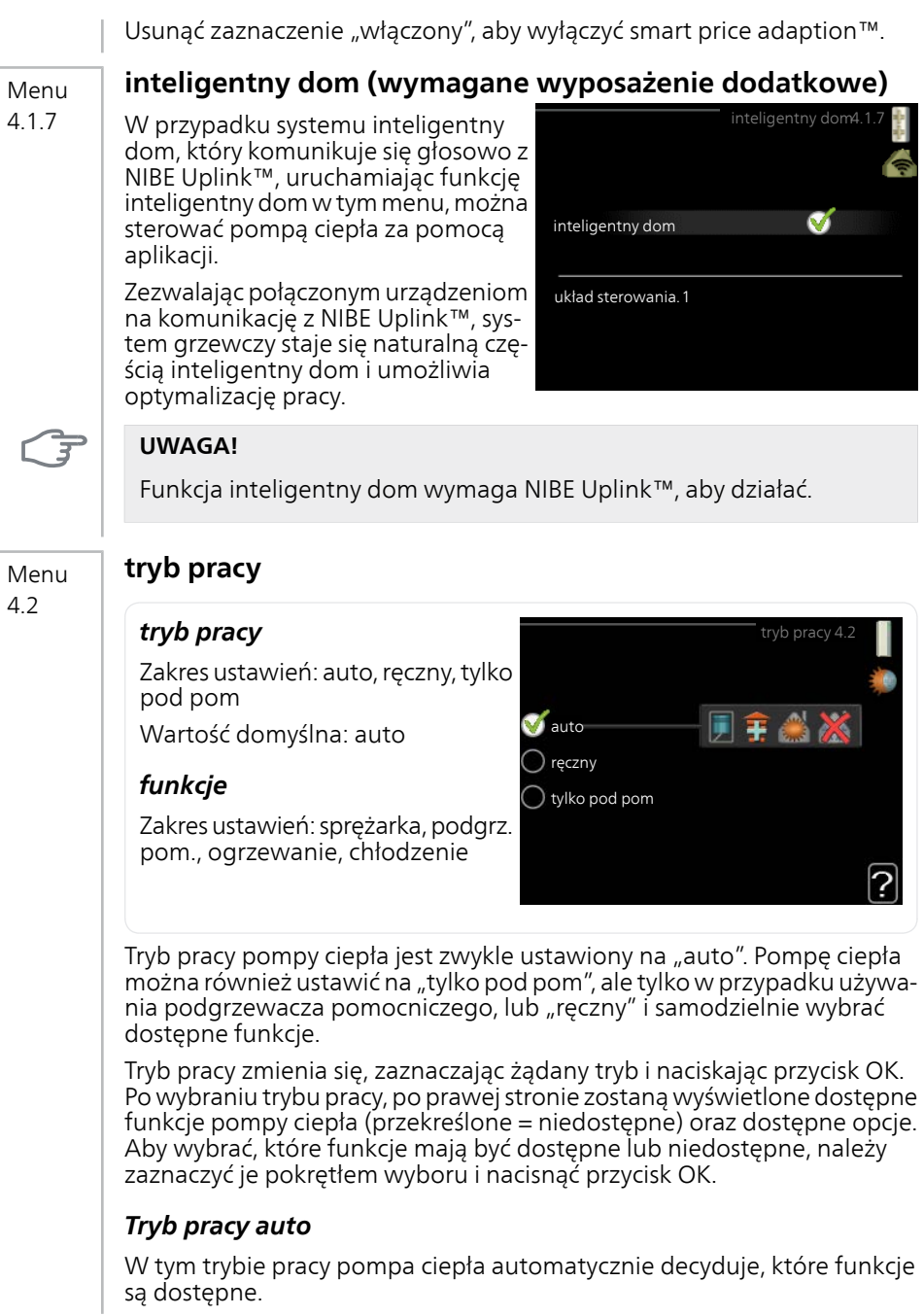

#### *Tryb pracy ręczny*

W tym trybie pracy można decydować, które funkcie będą dostępne. Nie można cofnąć zaznaczenia "sprężarka" w trybie ręcznym.

#### *Tryb pracy tylko pod pom*

W tym trybie pracy sprężarka nie jest aktywna, używany jest tylko podgrzewacz pomocniczy.

#### **UWAGA!**

Wybranie trybu "tylko pod pom" zablokuje sprężarkę i spowoduje wyższe koszty eksploatacji.

#### *Funkcje*

"**sprężarka**" odpowiada za produkcję energii do ogrzewania i CWU na potrzeby budynku. Jeśli zostanie wybrane "sprężarka", pojawi się symbol w menu głównym na symbolu pompy ciepła. Nie można cofnąć zaznaczenia "sprężarka" w trybie ręcznym.

"**podgrz. pom.**" pomaga sprężarce ogrzewać budynek i/lub ciepłą wodę, kiedy sama nie może sobie poradzić z całym zapotrzebowaniem.

"**ogrzewanie**" oznacza, że budynek jest ogrzewany. Można wyłączyć tę funkcję, jeśli ogrzewanie nie będzie już potrzebne.

Funkcja "**chłodzenie**" oznacza, że budynek jest chłodzony w czasie upałów. Jeśli chłodzenie przestanie być potrzebne, można ją wyłączyć.

### <u>नि</u>

#### **UWAGA!**

Jeżeli zostanie cofnięte zaznaczenie "podgrz. pom." może oznaczać, że nie osiągnięto dostatecznego poziomu ogrzewania w budynku.

Menu 4.3

#### **moje ikony**

Można wybrać, które ikony będą widoczne po zamknięciu drzwi F1145PC. Można wybrać maksymalnie 3 ikony. Wybranie kolejnej ikony spowoduje usunięcie pierwszej. Ikony są wyświetlane w kolejności ich wybierania.

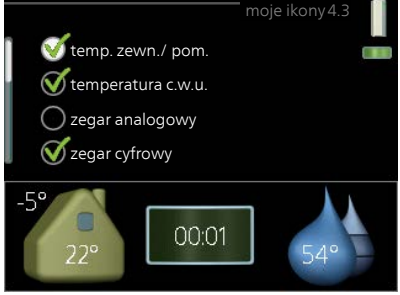

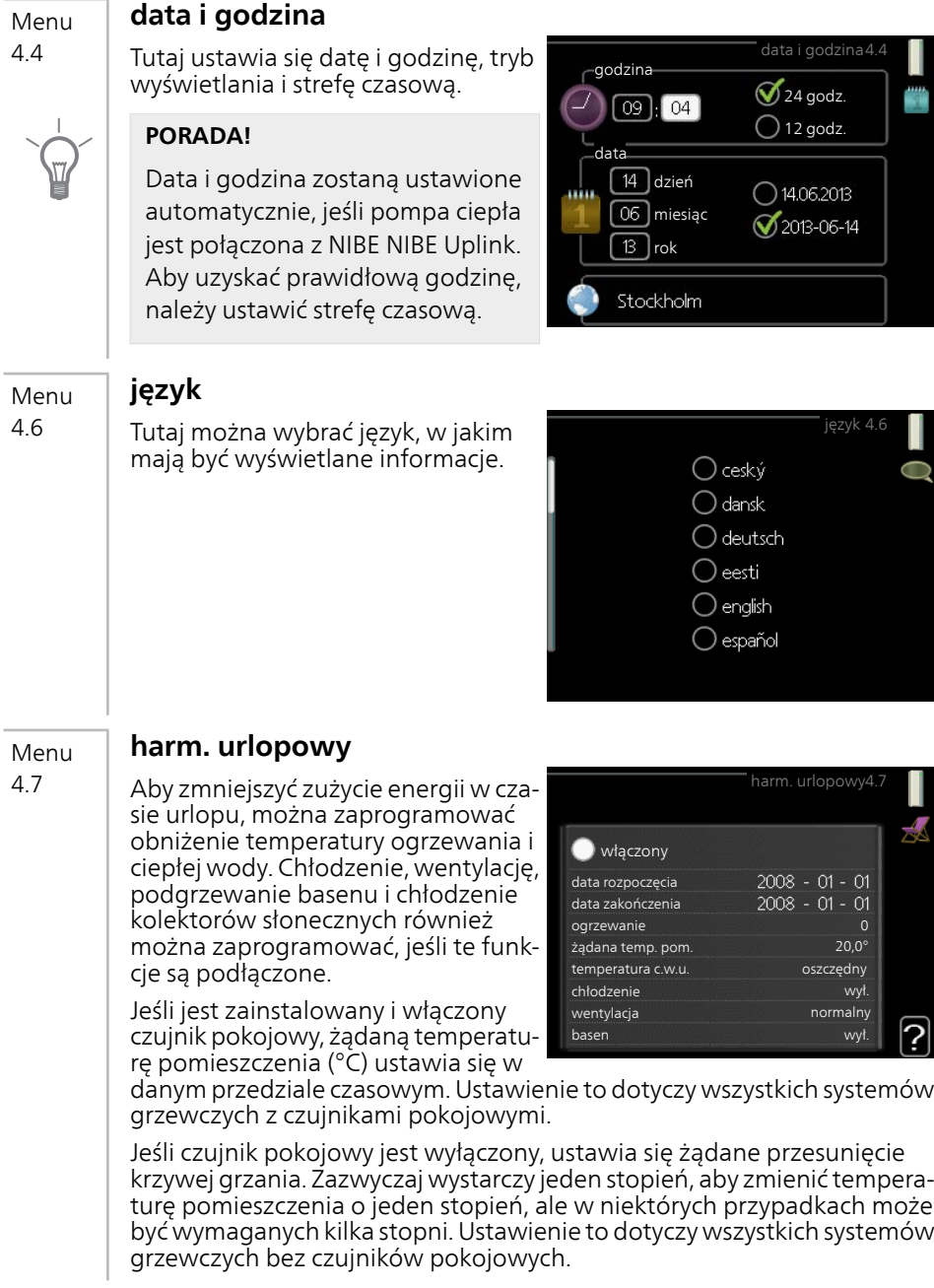

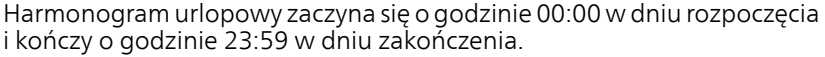

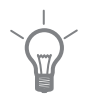

#### **PORADA!**

Zakończ harmonogram urlopowy na dzień przed powrotem, aby temperatura pomieszczenia i ciepłej wody miały czas powrócić do standardowych wartości.

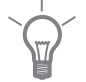

#### **PORADA!**

Ustaw harmonogram urlopowy z wyprzedzeniem i włącz go tuż przed wyjazdem, aby zapewnić sobie komfort.

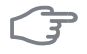

#### **UWAGA!**

W razie wyłączenia produkcji ciepłej wody na czas urlopu nastąpi zablokowanie "przegrzew okr." (zapobiegających rozwojowi bakterii) w tym czasie. "przegrzew okr." uruchamia się w związku z zakończeniem ustawienia urlopowego.

#### **zaawansowane** Menu

4.9

#### Menu zaawansowane ma pomarańczowy tekst i jest przeznaczone dla zaawansowanych użytkowników. To menu zawiera szereg podmenu.

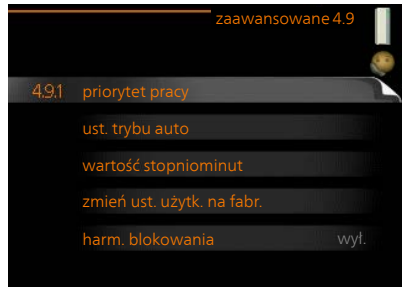

#### Menu 4.9.1

#### **priorytet pracy**

#### *priorytet pracy*

Zakres ustawień: od 0 do 180 min Wartość domyślna: 30 min.

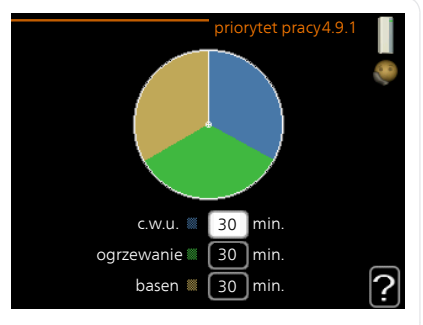

Tutaj wybiera się, jak długo pompa ciepła powinna pracować z każdym zapotrzebowaniem, jeśli wystąpi więcej zapotrzebowań w tym samym czasie (np. na ogrzewanie i ciepłą wodę). Jeśli jest tylko jedno zapotrzebowanie, pompa ciepła pracuje tylko z tym jednym.

Wskaźnik informuje, na jakim etapie cyklu znajduje się pompa ciepła.

Wybranie 0 minut oznacza, że dane zapotrzebowanie nie jest priorytetowe i będzie aktywne dopiero, kiedy nie będzie innego zapotrzebowania.

Menu 4.9.2

#### **ust. trybu auto**

#### *włącz chłodzenie*

Zakres ustawień: -20 – 40 °C Ustawienie fabryczne: 25

#### *wyłącz ogrzewanie*

Zakres ustawień: -20 – 40°C Wartości fabryczne: 17

#### *wyłącz podgrz. pomocn.*

Zakres ustawień: -25 – 40°C Ustawienie fabryczne: 15

#### *czas obliczania*

Zakres ustawień: 0 – 48 godz. Wartość domyślna: 24 godz.

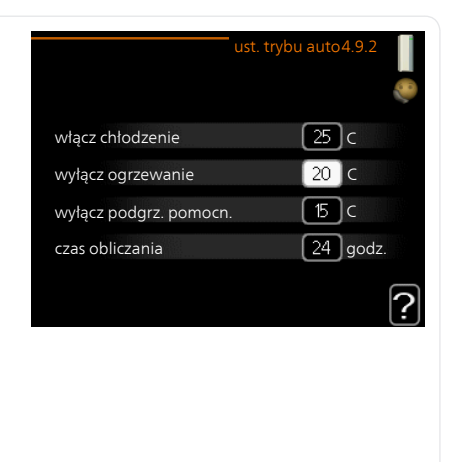

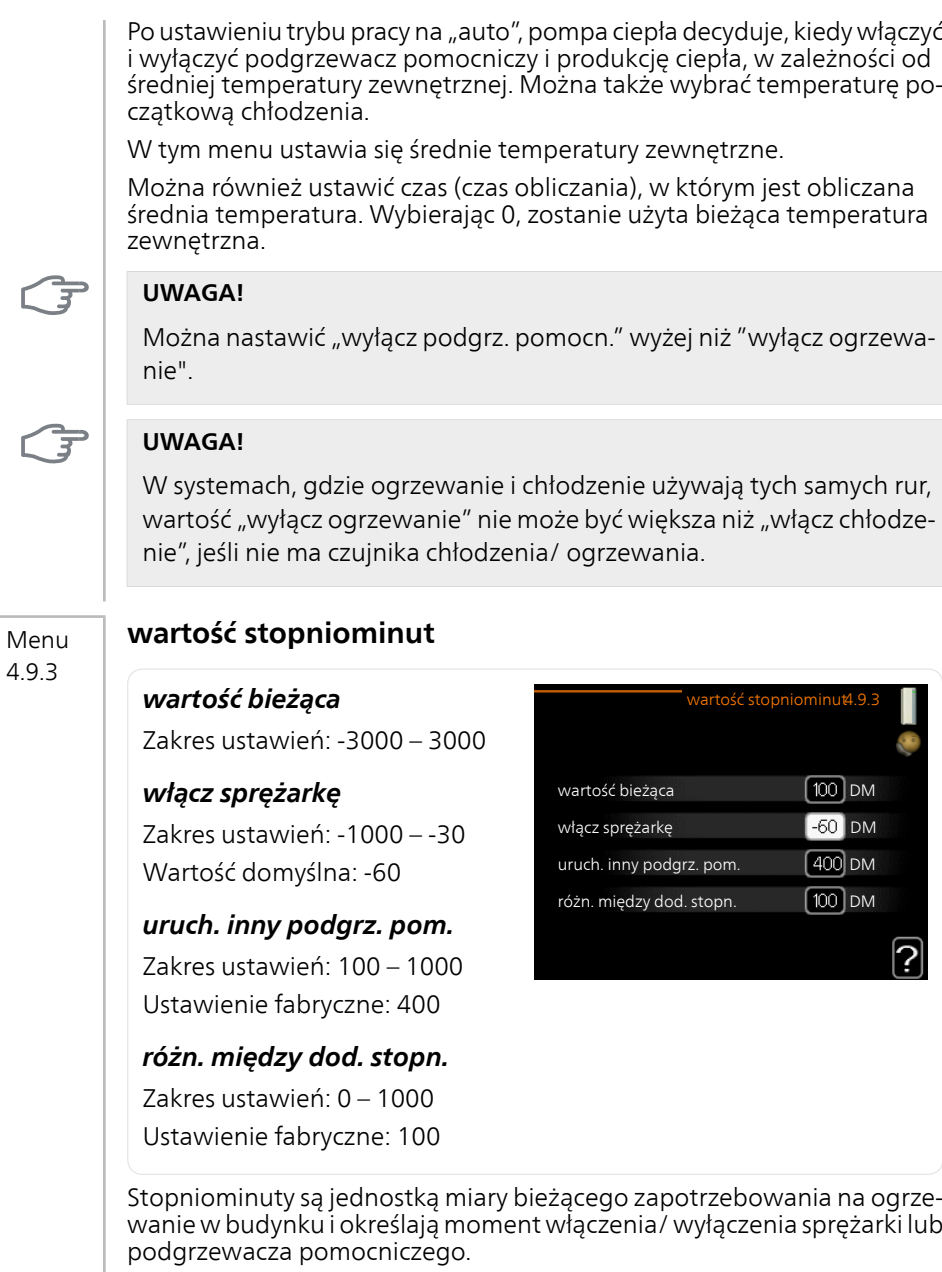
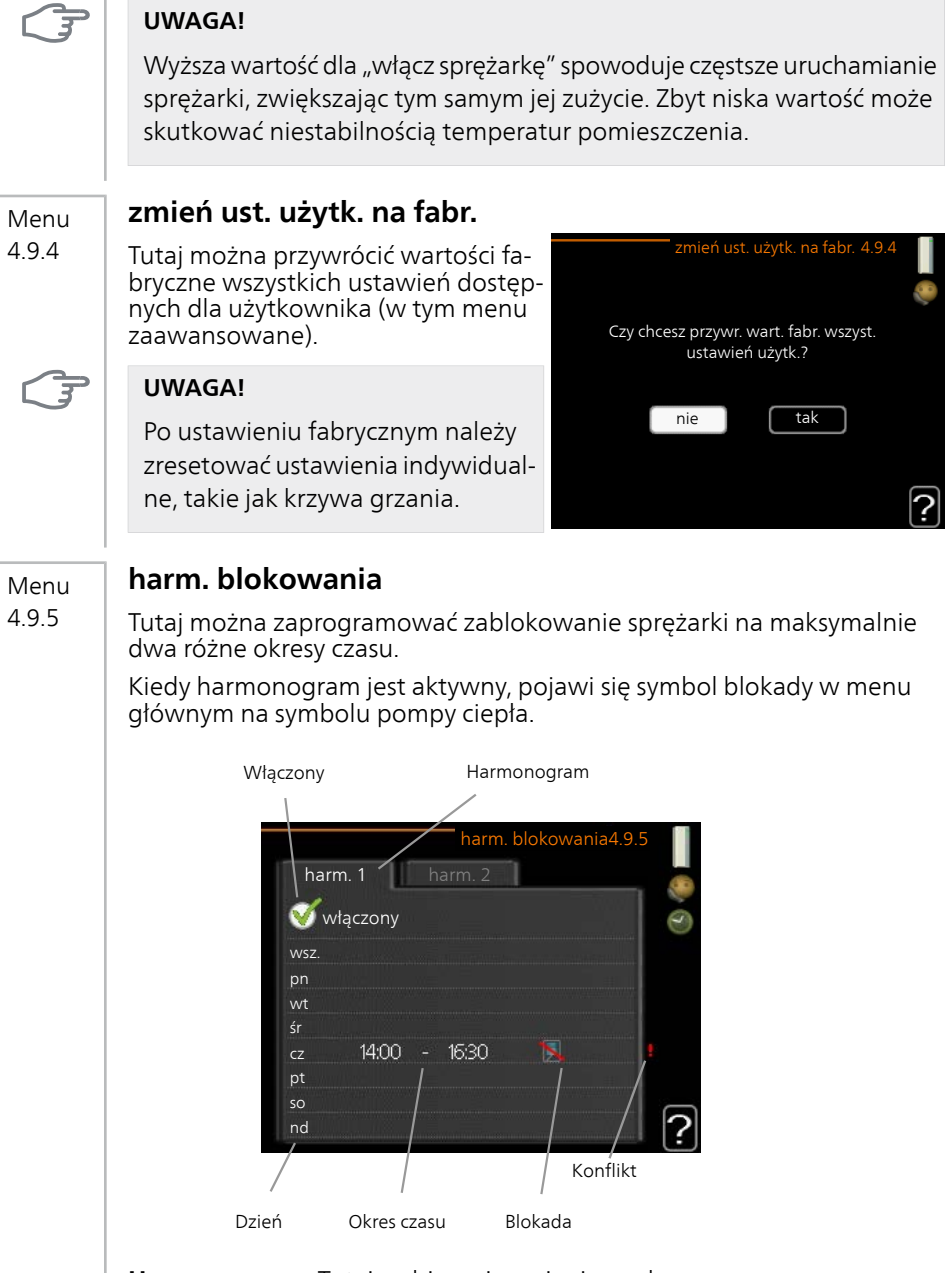

**Harmonogram:** Tutaj wybiera się zmieniany okres.

**Włączony:** Tutaj włącza się programowanie wybranego okresu.Wyłączenie nie wpływa na ustawione czasy.

**Dzień:** Tutaj wybiera się, który dzień lub dni tygodnia są objętę harmonogramem. Aby usunąć z harmonogramu określony dzień, należy zresetować czas dla tego dnia, ustawiając godzinę rozpoczęcia taką samą, jak godzina zakończenia. Jeśli zostanie użyta linia "wszystkie", wszystkie dni w okresie zostaną ustawione dla tych czasów.

**Okres czasu:** Tutaj wybiera się godzinę rozpoczęcia i zakończenia harmonogramu dla wybranego dnia.

**Blokada:** Tutaj wybiera się żądaną blokadę.

**Konflikt:** Jeśli dwa ustawienia kolidują ze sobą, pojawi się czerwony wykrzyknik.

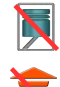

Blokada sprężarki.

Blokada grzałki zanurzeniowej.

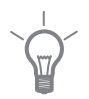

#### **PORADA!**

Aby ustawić podobny harmonogram dla każdego dnia tygodnia, zacznij od wypełnienia pozycji "wszystkie", po czym zmień żądane dni.

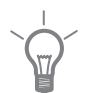

#### **PORADA!**

Ustaw, aby godzina zakończenia wypadała przed godziną rozpoczęcia, dzięki czemu przedział czasowy zakończy się po północy. W takim przypadku harmonogram zakończy się o godzinie zakończenia następnego dnia.

Programowanie zawsze zaczyna się w tym samym dniu, w którym ustawiono godzinę rozpoczęcia.

#### **UWAGA!**

Długotrwała blokada może obniżyć komfort i oszczędność pracy.

# **4 Zaburzenia komfortu cieplnego**

<span id="page-74-2"></span>W większości przypadków, pompa ciepła wykrywa zakłócenia w pracy i informuje o nich za pomocą alarmów oraz instrukcji na wyświetlaczu. Sprawdź na [stronie 75](#page-74-0) odpowiednie informacje o zarządzaniu alarmami. Jeśli usterka nie pojawi się na wyświetlaczu lub jeśli wyświetlacz jest wygaszony, można skorzystać z następującej instrukcji usuwania usterek.

# <span id="page-74-3"></span><span id="page-74-0"></span>**Zarządzanie alarmami**

Alarm oznacza, że wystąpiła jakaś usterka, o czym informuje kontrolka stanu zmieniająca kolor z zielonego na czerwony oraz dzwonek alarmowy w okienku informacyjnym.

# <span id="page-74-1"></span>**Alarm**

Czerwony alarm oznacza, że wystąpiła usterka, której pompa ciepła nie potrafi samodzielnie naprawić. Kręcąc pokrętłem regulacji i naciskając przycisk

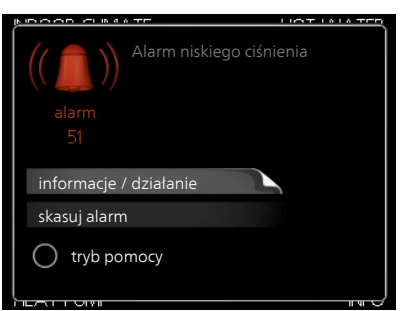

OK, można wyświetlić typ alarmu i skasować alarm. Pompę ciepła można również ustawić na tryb pomocy.

**informacje / działanie** Tutaj można przeczytać opis alarmu i uzyskać wskazówki dotyczące usunięcia problemu, który go wywołał.

**skasuj alarm** W większości przypadków wystarczy wybrać "skasuj alarm", aby naprawić problem, który spowodował alarm. Jeśli zaświeci się zielona kontrolka po wybraniu "skasuj alarm", przyczyna alarmu została usunięta. Jeśli czerwona kontrolka jest nadal widoczna, a na wyświetlaczu widać menu "alarm", problem występuje nadal. Jeśli alarm znika i występuje ponownie, skontaktuj się z instalatorem.

**tryb pomocy** "tryb pomocy" to typ trybu awaryjnego. Oznacza to, że pompa ciepła przygotowuje ciepło i/lub ciepłą wodę pomimo występowania problemu. Może to oznaczać, że sprężarka pompy ciepła nie działa. W takim przypadku ciepło i/lub c.w.u. przygotowuje grzałka zanurzeniowa.

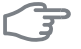

#### **UWAGA!**

Wybranie "tryb pomocy" nie jest równoznaczne z usunięciem problemu, który wywołał alarm. Dlatego kontrolka stanu nadal będzie świecić na czerwono.

Jeśli alarm nie został zresetowany, skontaktuj się z instalatorem, aby dokonał odpowiedniej naprawy.

#### **WAŻNE!**

۰

Zgłaszając usterkę, zawsze należy podawać numer seryjny produktu (14 cyfr).

# <span id="page-75-0"></span>**Usuwanie usterek**

Jeśli na wyświetlaczu nie ma informacji o zakłóceniach w pracy, można wykorzystać następujące wskazówki:

#### **Czynności podstawowe**

Zacznij od sprawdzenia następujących możliwych przyczyn usterek:

- Położenie przełącznika.
- Grupa bezpieczników i bezpiecznik główny budynku.
- Wyłącznik różnicowo-prądowy budynku.
- Prawidłowo ustawiony czujnik obciążenia (jeśli zainstalowano).

#### **Niska temperatura lub brak ciepłej wody**

Ta część rozdziału dotyczącego usuwania usterek ma zastosowanie tylko, jeśli pompa ciepła jest podłączona do zasobnika c.w.u.

- Zamknięty lub zablokowany zawór do napełniania zasobnika c.w.u.
	- Otwórz zawór.
- Zbyt niskie ustawienie zaworu mieszającego (jeśli został zainstalowany).
	- Wyregului zawór mieszający.
- Pompa ciepła w nieprawidłowym trybie pracy.
	- Jeśli jest wybrany tryb "ręczny", wybierz "podgrz. pom.".
- Wyższe zużycie ciepłej wody.
	- Zaczekaj, aż ciepła woda zostanie podgrzana. Tymczasowo zwiększony wydatek ciepłej wody (tymczasowy luks.) można włączyć w menu 2.1.
- Zbyt niskie ustawienie ciepłej wody.
	- Wejdź do menu 2.2 i wybierz wyższy tryb komfortu.
- Zbyt niski lub brak priorytetu ciepłej wody.
	- Przejdź do menu 4.9.1 i zwiększ czas, w którym ciepła woda ma mieć priorytet.

#### **Niska temperatura pomieszczenia**

■ Zamknięte termostaty w kilku pomieszczeniach.

- Całkowicie otwórz zawory termostatyczne w maksymalnej liczbie pomieszczeń. Reguluj temperaturę pomieszczenia w menu 1.1 zamiast zakręcać termostaty.
- Pompa ciepła w nieprawidłowym trybie pracy.
	- Wejdź do menu 4.2. Jeśli wybrano tryb "auto" wybierz wyższą wartość dla "wyłącz ogrzewanie" w menu 4.9.2.
	- Jeśli jest wybrany tryb "reczny", wybierz "ogrzewanie". Jeśli to nie wystarczy, wybierz "podgrz. pom.".
- Zbyt niska wartość zadana w automatycznej regulacji ogrzewania.
	- Wejdź do menu 1.1 "temperatura" i zmień przesunięcie krzywej grzania. Jeśli temperatura pomieszczenia jest niska tylko przy niskiej temperaturze powietrza na zewnątrz, nachylenie krzywej w menu 1.9.1 "krzywa grzania" należy podnieść.
- Zbyt niski lub brak priorytetu ogrzewania.
	- Przejdź do menu 4.9.1 i zwiększ czas, w którym ogrzewanie ma mieć priorytet.
- Włączony tryb urlopowy w menu 4.7.
	- Wejdź do menu 4.7 i zaznacz "Wył.".
- Włączono zewnętrzny przełącznik zmiany ogrzewania.
	- Sprawdź przełączniki zewnętrzne.
- Pompy obiegowe (GP1 i/lub GP2) zatrzymały się.
	- Patrz rozdział "Pomoc w uruchomieniu pompy obiegowej" na stronie
- Powietrze w systemie grzewczym.

.

- Odpowietrz system grzewczy.
- Zamknięte zawory do systemu grzewczego.
	- Otwórz zawory (skontaktuj się z instalatorem, aby je zlokalizować).

## **Wysoka temperatura pomieszczenia**

- Zbyt wysoka wartość zadana w automatycznej regulacji ogrzewania.
	- Wejdź do menu 1.1 (temperatura) i zmniejsz przesunięcie krzywej grzania. Jeśli temperatura pomieszczenia jest wysoka tylko przy niskiej temperaturze powietrza na zewnątrz, nachylenie krzywej w menu 1.9.1 "krzywa grzania" należy obniżyć.
- Włączono zewnętrzny przełącznik zmiany ogrzewania.
	- Sprawdź przełączniki zewnętrzne.

## **Niestabilna temperatura pomieszczenia.**

- Nieprawidłowe ustawienie krzywej grzania.
	- Ustaw krzywą grzania w menu 1.9.1.
- Zbyt wysoka wartość zadana w "dT przy DOT"..
	- Wezwii instalatora!
- Nierównomierny przepływ przez grzejniki.
	- Wezwij instalatora!

#### **Niskie ciśnienie w układzie**

- Zbyt mało wody w systemie grzewczym.
	- Uzupełnij wodę w systemie grzewczym.

## **Zbyt niski poziom lub brak wentylacji**

Ta część rozdziału dotyczącego usuwania usterek ma zastosowanie tylko, jeśli zainstalowano wyposażenie dodatkowe NIBE FLM.

- Zablokowany filtr .
- Wentylacja wymaga regulacji.
	- Zleć regulację wentylacji.
- Zapchany lub zablokowany moduł wywiewanego powietrza.
- Ograniczona prędkość wentylatora.
	- $\blacksquare$  Wejdź do menu 1.2 i zaznacz "normalny".
- Włączono zewnętrzny przełącznik zmiany prędkości wentylatora.
	- Sprawdź przełączniki zewnętrzne.

#### **Zbyt intensywna lub rozregulowana wentylacja**

Ta część rozdziału dotyczącego usuwania usterek ma zastosowanie tylko, jeśli zainstalowano wyposażenie dodatkowe NIBE FLM.

- Zablokowany filtr .
- Wentylacja wymaga regulacji.
	- Zleć regulacje wentylacji.
- Zbyt wysoka prędkość pracy wentylatora.
	- Wejdź do menu 1.2 i zaznacz "normalny".
- Włączono zewnętrzny przełącznik zmiany prędkości wentylatora.
	- Sprawdź przełączniki zewnętrzne.

## **Sprężarka nie uruchamia się**

- Brak zapotrzebowania na ogrzewanie.
	- Pompa ciepła nie jest wymagana do ogrzewania ani produkcji ciepłej wody.
- Wystąpił problem z temperaturą.
	- Zaczekaj, aż problem z temperaturą zostanie usunięty.
- Nie upłynął minimalny czas między kolejnymi uruchomieniami sprężarki.
	- Zaczekaj 30 minut i sprawdź, czy sprężarka uruchomiła się.
- Włączył się alarm.
	- Postepuj według instrukcji na wyświetlaczu.

## **Dziwne odgłosy z grzejników**

- Zakrecone termostaty w pomieszczeniach i nieprawidłowo ustawiona krzywa grzania.
	- Całkowicie otwórz zawory termostatyczne w jak największej liczbie pomieszczeń.Wyreguluj krzywą grzania w menu 1.1 zamiast zakręcać termostaty.
- Zbyt duża ustawiona prędkość pompy obiegowej.
	- Wezwij instalatora!
- Nierównomierny przepływ przez grzejniki.
	- Wezwii instalatora!

# **Słychać bulgotanie**

Ta część rozdziału dotyczącego usuwania usterek ma zastosowanie tylko, jeśli zainstalowano wyposażenie dodatkowe NIBE FLM.

- Zbyt mało wody w wężu skroplin.
	- Uzupełnij wodą wąż skroplin.
- Zablokowany wąż skroplin.
	- Sprawdź i wyreguluj wąż skroplin.

# <span id="page-78-0"></span>**Tylko podgrzewacz pomocniczy**

Jeśli nie można usunąć usterki ani ogrzać budynku, czekając na pomoc można wznowić pracę pompy ciepła w trybie "tylko pod pom". Oznacza to, że pompa ciepła wykorzystuje tylko podgrzewacz pomocniczy do ogrzewania budynku.

## **Przełączanie pompy ciepła w tryb podgrzewacza pomocniczego**

- 1. Przejdź do menu 4.2 tryb pracy.
- 2. Zaznacz "tylko pod pom" za pomocą pokrętła regulacji i naciśnij przycisk OK.
- 3. Wróć do głównego menu, naciskając przycisk Wstecz.

# **5 Dane techniczne**

<span id="page-79-0"></span>Szczegółowe dane techniczne tego produktu można znaleźć w instrukcji montażu (www.biawar.com.pl).

# **6 Słowniczek**

# <span id="page-80-0"></span>**Chłodzenie pasywne**

Patrz "System chłodzenia".

# **Ciepła woda użytkowa**

Woda używana np. do kąpieli.

## **Czas filtrowania**

Wskazuje czas obliczania średniej temperatury zewnętrznej.

# **Czujnik pokojowy**

Czujnik zainstalowany w pomieszczeniu, który informuje pompę ciepła o panującej w nim temperaturze.

# **Czujnik poziomu**

Wyposażenie dodatkowe, które monitoruje poziom w naczyniu wzbiorczym i generuje alarm, gdy poziom jest zbyt niski.

#### **Czujnik temperatury zewnętrznej**

Czujnik zainstalowany na zewnątrz, który informuje pompę ciepła o temperaturze zewnętrznej.

## **Czynnik chłodniczy**

Substancja krążąca w obiegu zamkniętym w pompie ciepła, która paruje i skrapla się pod wpływem zmian ciśnienia. Podczas parowania czynnik chłodniczy pochłania, a podczas skraplania oddaje energię cieplną.

## **Czynnik grzewczy**

Gorąca ciecz, przeważnie zwykła woda, która jest wysyłana z pompy ciepła do systemu grzewczego budynku w celu jego ogrzewania. Czynnik grzewczy podgrzewa także c.w.u. w zbiorniku dwupłaszczowym lub zasobniku z wężownicą.

#### **Czynnik obiegu dolnego źródła**

Niezamarzająca ciecz, np. wodny roztwór etanolu lub glikolu, która transportuje energię cieplną ze źródła ciepła (skały/ gruntu/ wody) do pompy ciepła.

# **Dodatkowy pobór prądu**

To energia elektryczna, którą dodatkowo zużywa np. grzałka zanurzeniowa w najzimniejsze dni roku, aby pokryć zapotrzebowanie na ogrzewanie, którego nie może zaspokoić pompa ciepła.

# **Grzejnik**

Termin określający element grzejny. Zwykle wymaga napełnienia wodą, aby mógł działać z F1145PC.

## **Klimakonwektor**

Rodzaj konwektora, lecz z dodatkowym wentylatorem, który wdmuchuje ciepłe lub zimne powietrze do pomieszczeń.

## **Kolektor**

Wąż, w którym czynnik dolnego źródła krąży w obiegu zamkniętym między źródłem ciepła i pompą ciepła.

#### **Konwektor**

Działa w taki sam sposób, jak grzejnik, a różnica polega na tym, że powietrze jest wydmuchiwane. Oznacza to, że konwektor może służyć do ogrzewania lub chłodzenia pomieszczeń.

#### **Krzywa grzania**

Krzywa grzania określa, jakie ciepło ma być wytwarzane przez pompę ciepła odpowiednio do temperatury zewnętrznej.Wybór wysokiej wartości informuje pompę ciepła, że musi wyprodukować dużo ciepła, kiedy na zewnątrz jest zimno, aby uzyskać odpowiednią temperaturę pokojową.

#### **Naczynie przeponowe**

Zbiornik z czynnikiem obiegu dolnego źródła lub czynnikiem grzewczym, który wyrównuje ciśnienie w obu instalacjach.

#### **Naczynie wzbiorcze**

Częściowo przezroczysty zbiornik z czynnikiem grzewczym, który wyrównuje ciśnienie w instalacji. Kiedy temperatura czynnika dolnego źródła rośnie lub spada, ciśnienie w instalacji ulega zmianie, podobnie jak poziom w naczyniu wzbiorczym.

## **Obliczona temperatura zasilania**

Temperatura, jakiej według obliczeń pompy ciepła, wymaga system grzewczy dla zapewnienia optymalnej temperatury w budynku. Im niższa jest temperatura zewnętrzna, tym wyższa obliczona temperatura zasilania.

## **Parownik**

Wymiennik ciepła, gdzie paruje czynnik chłodniczy, pozyskując energię cieplną z czynnika obiegu dolnego źródła, który w rezultacie ulega schłodzeniu.

#### **Podgrzewacz pomocniczy**

Dodatkowe ciepło to ciepło wytworzone oprócz ciepła dostarczonego przez sprężarkę w pompie ciepła. Podgrzewaczami dodatkowymi mogą być, na przykład, grzałka zanurzeniowa, grzałka elektryczna, piec na gaz/ olej/ pellety/ drewno lub moduł ciepłowniczy.

#### **Pompa obiegowa**

Pompa, która zapewnia obieg cieczy w rurociągu.

#### **Powrót z c.o.**

Rura, w której woda jest transportowana z powrotem do pompy ciepła z systemu grzewczego budynku (grzejników/ ogrzewania podłogowego).

#### **Presostat**

Presostat generuje alarm i/lub wyłącza sprężarkę, jeśli w instalacji powstanie niedozwolone ciśnienie. Presostat wysokiego ciśnienia załącza się, jeśli ciśnienie skraplania jest zbyt wysokie. Presostat niskiego ciśnienia załącza się, jeśli ciśnienie parowania jest zbyt niskie.

#### **Skraplacz**

Wymiennik ciepła, gdzie czynnik chłodniczy w postaci gorącego gazu skrapla się (schłodzony i zamienia się w ciecz) i oddaje energię cieplną do systemu grzewczego budynku i instalacji c.w.u.

## **Sprawność**

Wskaźnik wydajności pompy ciepła. Im wyższa wartość, tym lepiej.

## **Sprężarka**

Spręża czynnik chłodniczy w stanie gazowym, powodując wzrost ciśnienia i temperatury.

#### **Strona czynnika grzewczego**

Rurociągi do systemu grzewczego budynku i skraplacza stanowią stronę czynnika grzewczego.

#### **Strona czynnika obiegu dolnego źródła**

Stronę czynnika obiegu dolnego źródła stanowi np. kolektor gruntowy, ewentualne odwierty i parownik.

# **System chłodzenia (free cooling)**

Zimny czynnik obiegu dolnego źródła z kolektora/ odwiertu służy do chłodzenia pomieszczeń.

# **System grzewczy**

System grzewczy może być także nazywany systemem grzewczo-chłodniczym. Budynek jest chłodzony lub ogrzewany za pomocą grzejników, instalacji podłogowej lub klimakonwektorów.

# **Średnia temperatura zewnętrzna (DUT)**

Średnia temperatura zewnętrzna różni się w zależności od miejsca zamieszkania. Im niższa średnia temperatura zewnętrzna, tym mniejszą wartość należy ustawić przy "wyborze krzywej grzania".

#### **Temp. powrotu**

Temperatura wody powracającej do pompy ciepła po uwolnieniu energii cieplnej do grzejników/ ogrzewania podłogowego.

#### **Temperatura zasilania**

Temperatura podgrzanej wody, dostarczanej przez pompę ciepła do systemu grzewczego. Im niższa jest temperatura zewnętrzna, tym wyższa staje się temperatura zasilania.

# **Tryb awaryjny**

Tryb, który można wybrać za pomocą przełącznika w razie usterki, powodując tym samym wyłączenie sprężarki. Kiedy pompa ciepła jest w trybie awaryjnym, budynek i/lub ciepła woda są ogrzewane przez podgrzewacz pomocniczy.

#### **Wężownica zasilająca**

Wężownica zasilająca podgrzewa c.w.u. (wodę wodociągową) w zasobniku c.w.u. F1145PC.

#### **Współczynnik efektywności cieplnej**

Wartość, która informuje, ile energii cieplnej oddaje pompa ciepła w stosunku do energii elektrycznej, jaką potrzebuje, aby działać. Inne określenie to COP.

# **Współczynnik wydajności (COP)**

Jeśli zostało podane, że pompa ciepła ma współczynnik COP 5, generalnie oznacza to, że płacąc 10 groszy, otrzymujemy ciepło o wartości 50 groszy. Jest to wydajność pompy ciepła Jest to mierzone przy różnych wartościach pomiarowych, np.: 0/35, gdzie 0 liczbę stopni Celsjusza, jaką ma temperatura dopływającego płynu trudnozamarzającego, a 35 oznacza liczbę stopni Celsjusza dla temperatury zasilania.

## **Wymiennik ciepła**

Urządzenie, które przenosi energię cieplną z jednego czynnika do drugiego, nie mieszając ich. Inne przykłady wymienników ciepła to parowniki i skraplacze.

# **Zaburzenia komfortu cieplnego**

Zaburzenia komfortu cieplnego to niepożądane zmiany temperatury CWU/ pomieszczenia, np. jeśli temperatura CWU jest zbyt niska lub temperatura pomieszczenia nie jest na żądanym poziomie.

Zaburzenie komfortu oznacza czasami usterkę w pompie ciepła.

W większości przypadków, pompa ciepła wykrywa zakłócenia w pracy i informuje o nich za pomocą alarmów oraz instrukcji na wyświetlaczu.

# **Zasilanie (wyjście) c.o.**

Rura, w której podgrzana woda jest transportowana z pompy ciepła do systemu grzewczego budynku (grzejników/ ogrzewania podłogowego).

## **Zasobnik c.w.u.**

Zbiornik, w którym podgrzewana jest ciepła woda, umieszczony poza pompą ciepła.

## **Zasobnik z wężownicą**

Zasobnik c.w.u. z wężownicą. Woda w wężownicy podgrzewa wodę w zasobniku.

## **Zawór bezpieczeństwa**

Zawór, który otwiera się i uwalnia niewielką ilość cieczy, jeśli ciśnienie nadmiernie wzrośnie.

## **Zawór mieszający**

Zawór, który miesza zimną i ciepłą wodę opuszczającą podgrzewacz.

# **Zawór rozprężny**

Zawór, który obniża ciśnienie czynnika chłodniczego, co w rezultacie powoduje obniżenie jego temperatury.

# **Zawór trójdrogowy**

Zawór, który może wysyłać ciecz w dwóch kierunkach. Zawór trójdrogowy, który umożliwia wysyłanie cieczy do systemu grzewczego, kiedy pompa ciepła produkuje ciepło na potrzeby ogrzewania budynku, oraz do podgrzewacza CWU, w momencie gdy pompa ciepła produkuje CWU.

#### **Zbiornik dwupłaszczowy**

Zasobnik c.w.u. (z wodą wodociągową) jest otoczony zewnętrznym zbiornikiem z wodą kotłową (do grzejników/ elementów budynku). Pompa ciepła podgrzewa wodę kotłową, która dodatkowo dopływa do wszystkich grzejników/ elementów budynku, podgrzewając wodę użytkową w zbiorniku wewnętrznym.

# **Indeks 7**

#### **A**

Alarm, [75](#page-74-1)

#### **D**

Dane instalacyjne, [4](#page-3-0) Dane techniczne, [80](#page-79-0) Działanie pompy ciepła, [11](#page-10-0)

#### **F**

F1145PC – Doskonały wybór, [9](#page-8-0) F1145PC – do usług, [27](#page-26-0) Regulacja pompy ciepła, [59](#page-58-0) Ustawianie temperatury pomieszczenia, [27](#page-26-1) Ustawianie wydatku c.w.u., [49](#page-48-0) Wyświetlanie informacji, [54](#page-53-0)

**I**

Informacje kontaktowe, [7](#page-6-0)

#### **K**

Konserwacja F1145PC, [23](#page-22-0) Przeglądy okresowe, [23](#page-22-1) Wskazówki dotyczące oszczędzania, [24](#page-23-0) Kontakt z F1145PC, [13](#page-12-0) Podawane informacje, [13](#page-12-1) System menu, [16](#page-15-0) Wyświetlacz, [14](#page-13-0) Kontrolka stanu, [13–14](#page-12-2)

#### **M**

Menu Pomoc, [22](#page-21-0)

**N**

Numer seryjny, [6](#page-5-0)

#### **O**

Okienko informacyjne, [13](#page-12-3)

#### **P**

Pobór mocy, [24](#page-23-1) Podawane informacje, [13](#page-12-1) Kontrolka stanu, [13](#page-12-2) Okienko informacyjne, [13](#page-12-3) Pokrętło regulacji, [15](#page-14-0) Pompa ciepła – serce budynku, [10](#page-9-0) Praca, [18](#page-17-0) Przeglądy okresowe, [23](#page-22-1) Przewijanie okien, [22](#page-21-1)

Przycisk OK, [14](#page-13-1) Przycisk Wstecz, [15](#page-14-1)

#### **R**

Regulacja pompy ciepła, [59](#page-58-0)

#### **S**

Słowniczek, [81](#page-80-0) System menu, [16](#page-15-0) Menu Pomoc, [22](#page-21-0) Praca, [18](#page-17-0) Przewijanie okien, [22](#page-21-1) Ustawianie wartości, [20](#page-19-0) Używanie klawiatury wirtualnej, [21](#page-20-0) Wybór menu, [18](#page-17-1) Wybór opcji, [19](#page-18-0)

#### **T**

Tylko podgrzewacz pomocniczy, [79](#page-78-0)

#### **U**

Ustawianie temperatury pomieszczenia, [27](#page-26-1) Ustawianie wartości, [20](#page-19-0) Ustawianie wydatku c.w.u., [49](#page-48-0) Usuwanie usterek, [76](#page-75-0) Używanie klawiatury wirtualnej, [21](#page-20-0)

#### **W**

Ważne informacje, [4](#page-3-1) Dane instalacyjne, [4](#page-3-0) F1145PC – Doskonały wybór, [9](#page-8-0) Informacje kontaktowe, [7](#page-6-0) Numer seryjny, [6](#page-5-0) Wskazówki dotyczące oszczędzania, [24](#page-23-0) Pobór mocy, [24](#page-23-1) Wybór menu, [18](#page-17-1) Wybór opcji, [19](#page-18-0) Wyłącznik, [15](#page-14-2) Wyświetlacz, [14](#page-13-2) Kontrolka stanu, [14](#page-13-3) Pokrętło regulacji, [15](#page-14-0) Przycisk OK, [14](#page-13-1) Przycisk Wstecz, [15](#page-14-1) Wyłącznik, [15](#page-14-2) Wyświetlacz, [14](#page-13-2) Wyświetlanie informacji, [54](#page-53-0)

**Z**

Zaburzenia komfortu cieplnego, [75](#page-74-2) Alarm, [75](#page-74-1) Tylko podgrzewacz pomocniczy, [79](#page-78-0) Usuwanie usterek, [76](#page-75-0) Zarządzanie alarmami, [75](#page-74-3) Zarządzanie alarmami, [75](#page-74-3)

#### NIBE AB Sweden

Hannabadsvägen 5 Box 14 SE-285 21 Markaryd info@nibe.se www.nibe.eu

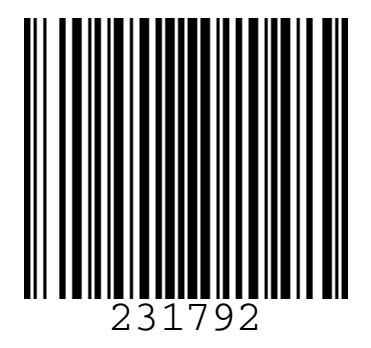